# **CodeWarrior**® **QuickStart Professional**

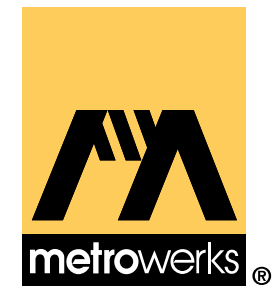

Because of last-minute changes to CodeWarrior, some of the information in this manual may be inaccurate. Please read the Release Notes on the CodeWarrior CD for the latest up-to-date information.

Revised: 98/03/02 map

Metrowerks CodeWarrior copyright ©1993–1998 by Metrowerks Inc. and its licensors. All rights reserved.

Documentation stored on the compact disk(s) may be printed by licensee for personal use. Except for the foregoing, no part of this documentation may be reproduced or transmitted in any form by any means, electronic or mechanical, including photocopying, recording, or any information storage and retrieval system, without permission in writing from Metrowerks Inc.

Metrowerks, the Metrowerks logo, CodeWarrior, and Software at Work are registered trademarks of Metrowerks Inc. PowerPlant and PowerPlant Constructor are trademarks of Metrowerks Inc.

All other trademarks and registered trademarks are the property of their respective owners.

ALL SOFTWARE AND DOCUMENTATION ON THE COMPACT DISK(S) ARE SUB-JECT TO THE LICENSE AGREEMENT IN THE CD BOOKLET.

#### **How to Contact Metrowerks:**

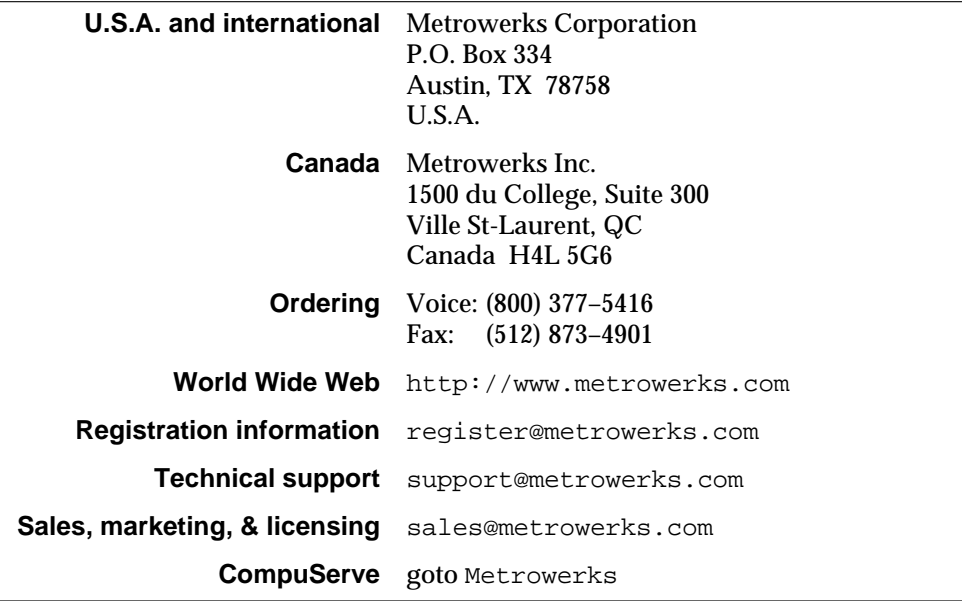

# **Table of Contents**

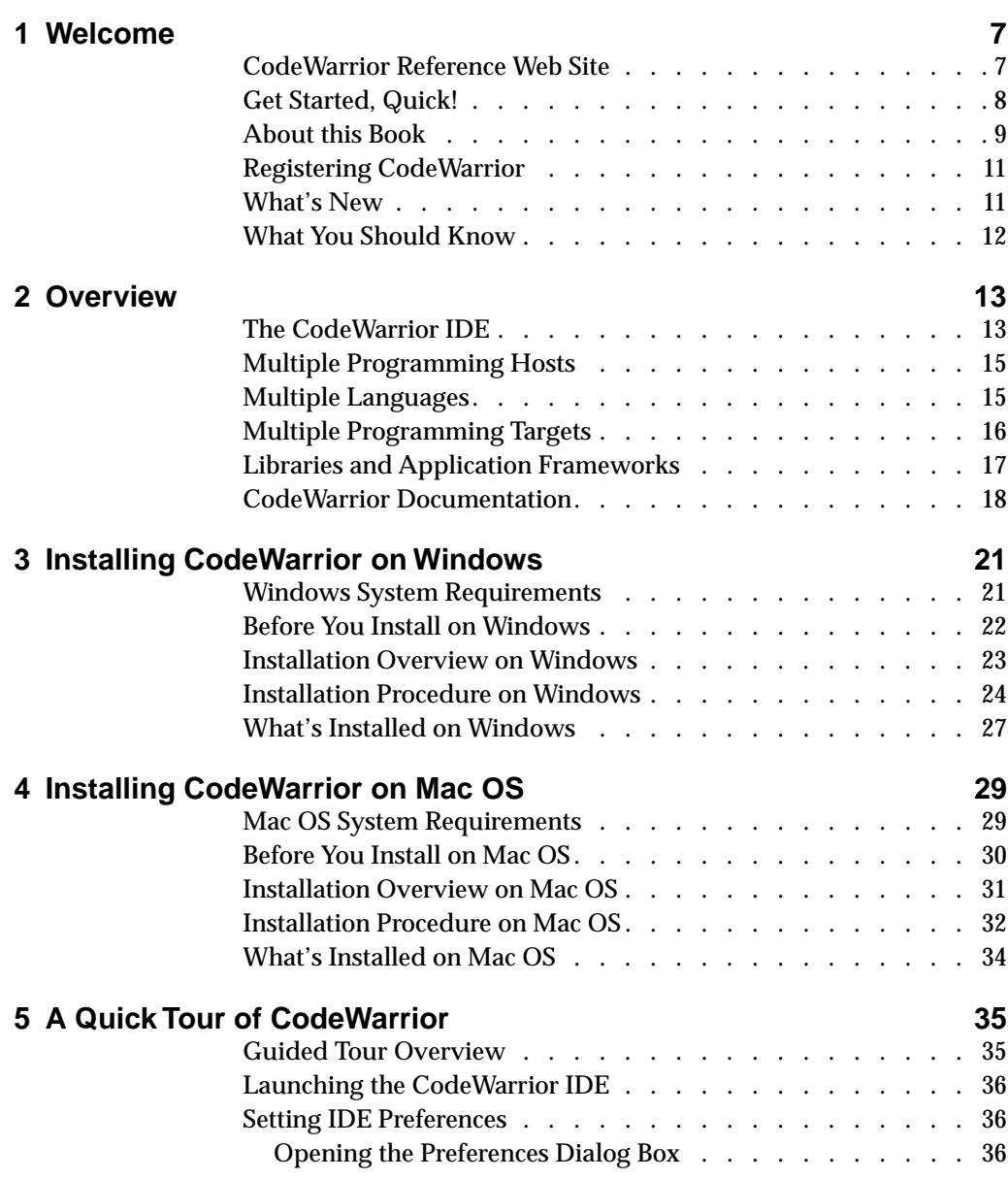

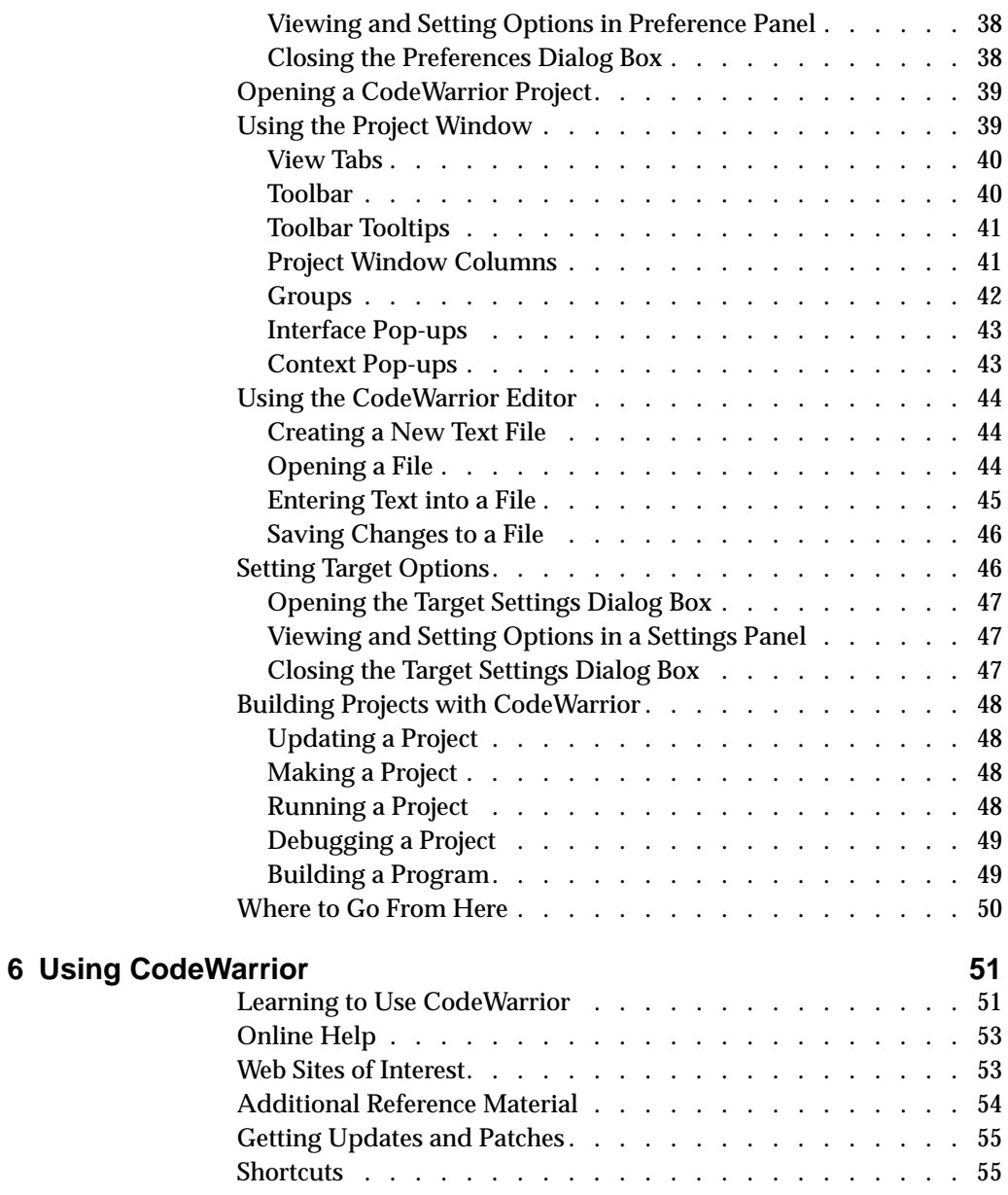

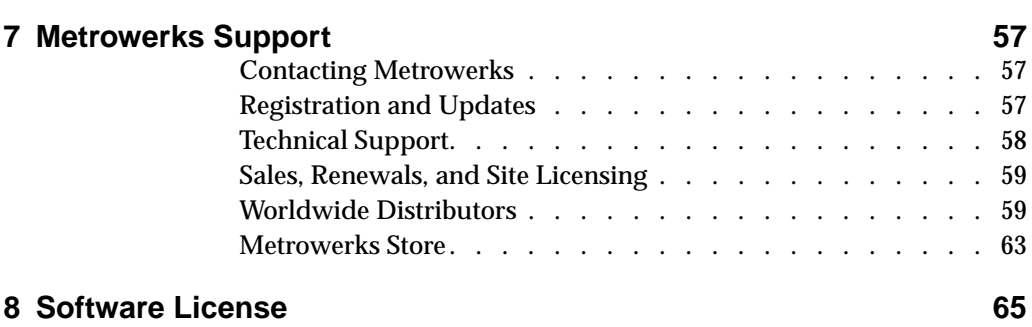

**1**

<span id="page-6-0"></span>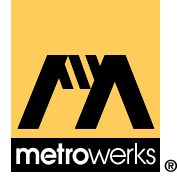

# **Welcome**

Welcome to CodeWarrior Professional from Metrowerks, the flexible, powerful, easy to use programming package for Microsoft® Windows®, Mac® OS, and Java™. Use CodeWarrior Professional on Windows or Mac OS to write software in C, C++, Pascal, or Java to run on Windows, Mac OS, or Java VM.

Whether you're brand new to programming or an experienced programmer getting your first taste of CodeWarrior, we want your programming experience to be a good one. Read this guide to introduce yourself to and get started using CodeWarrior Professional.

#### **Getting started**

If you can't wait to dive in and get started using CodeWarrior, see ["Get Started, Quick!" on page 8.](#page-7-0)

#### **What's in this book**

To find out what's in this book, see "[About this Book" on page 9.](#page-8-0)

#### **Getting help**

Got a problem you can't solve? If you run into a problem while trying to use CodeWarrior that isn't covered in this book or any other CodeWarrior documentation, see "[Metrowerks Support" on](#page-56-0)  [page 57](#page-56-0) for information on contacting Metrowerks for technical and customer support.

## **CodeWarrior Reference Web Site**

CodeWarrior Professional comes with an entire Web site on your computer to guide you through the tutorials, documentation, and on-line books included with your CodeWarrior software.

#### <span id="page-7-0"></span>**Windows**

To access the CodeWarrior Reference Web Site under Windows:

- **1. Click the Start button in the Taskbar.**
- **2. Navigate to the Metrowerks CodeWarrior item, which is installed in the Programs sub-menu by default.**
- **3. Choose CodeWarrior Reference Web Site.**

#### **Mac OS**

To access the CodeWarrior Reference Web Site under Mac OS:

- **1. Locate and open the Metrowerks folder on your hard disk.**
- **2. Double-click the Reference Web Site icon in the Metrowerks folder.**

**NOTE:** The CodeWarrior Reference Web Site uses specific features found in Microsoft Internet Explorer. Although you may use other Web browser applications to view the site, Metrowerks recommends Internet Explorer to take full advantage of the Reference Web site. If you are using a browser other than Internet Explorer make sure it is set up to use Adobe Acrobat to open ".PDF" files.

## **Get Started, Quick!**

The quickest way to learn what Metrowerks CodeWarrior is all about is to follow the steps below.

#### **1. Read the software license.**

Please read the ["Software License" on page 65 a](#page-64-0)nd make sure you understand and agree with it before installing your new software.

#### **2. Register CodeWarrior.**

Make sure you've registered your software to receive free technical support and any free or discounted updates you might be entitled to. See ["Registering CodeWarrior" on page 11](#page-10-0) for more information.

#### <span id="page-8-0"></span>**3. Introduce yourself to CodeWarrior.**

See ["Overview" on page 13](#page-12-0) to learn about using the different parts of CodeWarrior to develop software.

#### **4. Install CodeWarrior.**

To install your new software on your computer, follow the directions for your computer system:

- see ["Installing CodeWarrior on Windows" on page 21 t](#page-20-0)o install CodeWarrior for the Windows platform.
- see ["Installing CodeWarrior on Mac OS" on page 29](#page-28-0) to install CodeWarrior for the Mac OS platform.

#### **5. Take a tour of the CodeWarrior IDE.**

Turn to ["A Quick Tour of CodeWarrior" on page 35 fo](#page-34-0)r a short, step-by-step exploration of the CodeWarrior IDE (Integrated Development Environment), the center of CodeWarrior software development.

#### **6. Learn about the rest of CodeWarrior.**

See ["Using CodeWarrior" on page 51 t](#page-50-0)o learn and find more information about other features of CodeWarrior.

## **About this Book**

This *QuickStart Professional* book covers:

- what's in the CodeWarrior Professional software package
- how to install CodeWarrior Professional
- a brief introduction to the CodeWarrior IDE (Integrated Development Environment), the center of CodeWarrior software development
- where to find more information on using CodeWarrior
- getting technical and customer support from Metrowerks

The chapters in *QuickStart Professional* cover the topics shown in Table 1.1

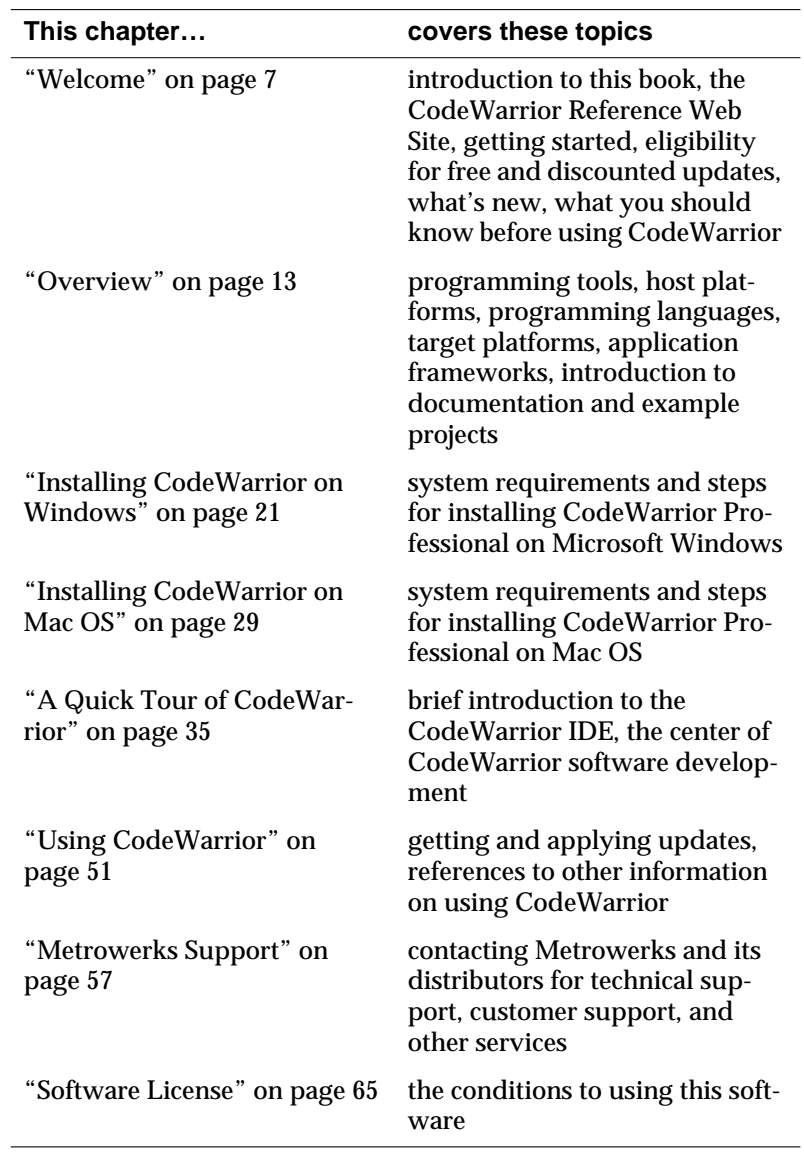

#### <span id="page-9-0"></span>**Table 1.1 Chapters in this book and the topics they cover**

## <span id="page-10-0"></span>**Registering CodeWarrior**

#### **Did you just buy this software?**

If this is the first time you've purchased CodeWarrior, pull out your registration card now, fill it out, and send it to Metrowerks to receive free technical support. Your registration card will also tell you if this product qualifies for free updates.

See ["Registration and Updates" on page 57](#page-56-0) for details on registering your new Metrowerks product.

#### **Is this your last update?**

If this is your last product update, read ["Registration and Updates"](#page-56-0)  [on page 57](#page-56-0) for information about further updates so you can continue to receive the latest CodeWarrior tools.

### **What's New**

To find out what's new with CodeWarrior Professional, see:

• What's New release note

The What's New release note is located in the top directory of the CodeWarrior CD-ROM. It contains a broad overview of the major changes offered in this release of CodeWarrior.

• Release Notes folder

The Release Notes folder on the CD contains detailed release notes for the software in this product.

• Metrowerks documentation

Finally, many of the Metrowerks documentation manuals contain a What's New section describing new features.

## <span id="page-11-0"></span>**What You Should Know**

To get the most out of this software, you should be familiar with operating your computer, using the mouse, menus, buttons, windows, clicking, dragging, and so on. If you're not familiar with these terms or the actions associated with them, please refer to the instructions in the user's guide or the on-line help system that come with your computer.

<span id="page-12-0"></span>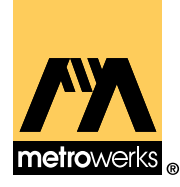

# **Overview**

This chapter introduces you to the Metrowerks CodeWarrior development universe. With CodeWarrior, no programming project is out of your reach. The overview covers the following topics:

- The CodeWarrior IDE
- • [Multiple Programming Hosts](#page-14-0)
- • [Multiple Languages](#page-14-0)
- • [Multiple Programming Targets](#page-15-0)
- • [Libraries and Application Frameworks](#page-16-0)
- • [CodeWarrior Documentation](#page-17-0)
- • [Example Projects](#page-18-0)

## **The CodeWarrior IDE**

The CodeWarrior IDE (Integrated Development Environment) is the center of CodeWarrior software development. The IDE offers:

- Power From the IDE you can edit, browse, compile, link, and run your project. The IDE includes a text editor, class browser, and a project manager to help you do all your programming tasks easily and quickly.
- Flexibility Plug-in compilers and linkers support many different platforms and processors. The same powerful IDE is used to develop and generate software for such targets as Win32®/Intel, Mac OS®, MIPS™, Motorola® 680x0, and PowerPC™.
- Convenience The IDE running both on Windows as well as Mac OS are based on the same technology. Because the IDE and its plug-ins operate identically for all platforms, developers who program on multiple platforms save time and effort using the familiar CodeWarrior tools for all their projects.

The IDE's core tools are the tightly and transparently integrated primary components used to write code. Table 2.1 describes some of the individual components included with the CodeWarrior IDE.

| This tool          | <b>Provides these features and functions</b>                                                                                                    |
|--------------------|----------------------------------------------------------------------------------------------------|
| project manager    | Use the commands in the IDE's Project menu to gather all the<br>files of a program together along with configurable sets of<br>options into a project file, and decides for you which plugin<br>compilers and linkers to act on the project to create the final<br>program. |
| source code editor | Use the commands in the Edit and Search menus, and the<br>controls in the IDE's editor windows to edit source code and<br>text. Some of the editor's features are:                                                                                                    |
|                    | • edit, search, and replace text in one file or several files                                                                                                    |
|                    | • split an editor window into multiple panes                                                                                                    |
|                    | • toggle between a source file and its related interface<br>file                                                                                                    |
|                    | • open an interface file referred to by a source file                                                                                                    |
|                    | • set markers at arbitrary locations in a text file                                                                                                    |
|                    | • jump to any routine in any file instantly                                                                                                    |
|                    | • customize the source code display                                                                                                    |
| browser            | Use the commands in the <b>Window</b> menu, features in any<br>source code view, and controls in the browser's window to<br>get quick, intuitive access to the definitions of classes, vari-<br>ables, routines, enumerations, and other source code ele-<br>ments.         |

**Table 2.1 The IDE's core tools**

<span id="page-14-0"></span>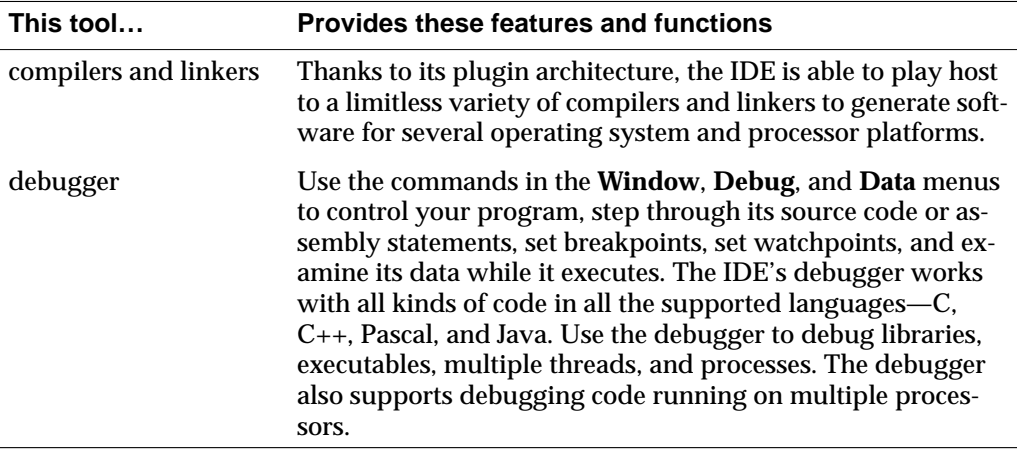

Some Metrowerks products do not include support for all available core tools. See the documentation to determine which core tools are included in your package.

## **Multiple Programming Hosts**

Metrowerks CodeWarrior is currently hosted on these platforms:

- Windows 95 or Windows NT
- Mac OS (68K or PowerPC)
- BeOS

This makes it easy to switch to another platform as your programming requirements change while retaining the familiar CodeWarrior development environment.

## **Multiple Languages**

CodeWarrior Professional supports development with the most common languages used by professional programmers today: C, C++, Java, and Pascal. [Table 2.2](#page-15-0) shows the list of compilers Metrowerks provides to generate software for its target platforms.

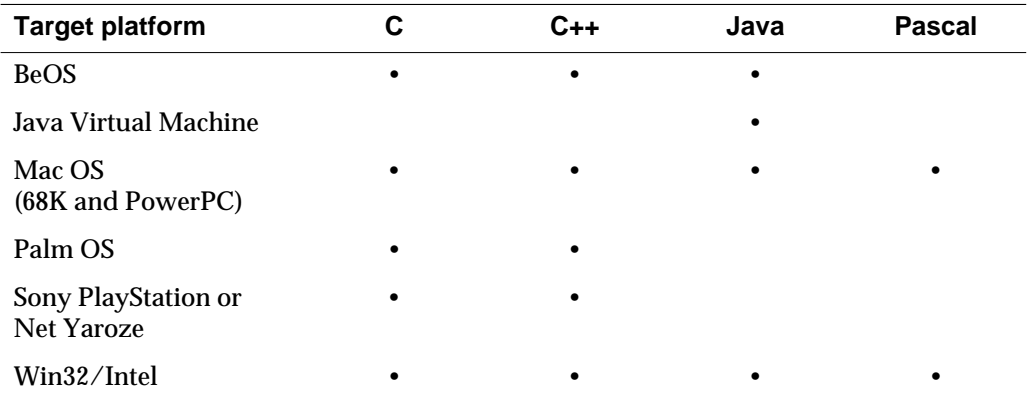

#### <span id="page-15-0"></span>**Table 2.2 Language supported for targets**

Some Metrowerks products do not include support for all available languages. See the documentation to determine which language(s) are included in your package.

## **Multiple Programming Targets**

Use CodeWarrior on your host system to write software for many operating system and processor platforms (targets). Table 2.3 shows you some of the major targets supported by each host.

#### **Table 2.3 Programming targets and their host development platforms**

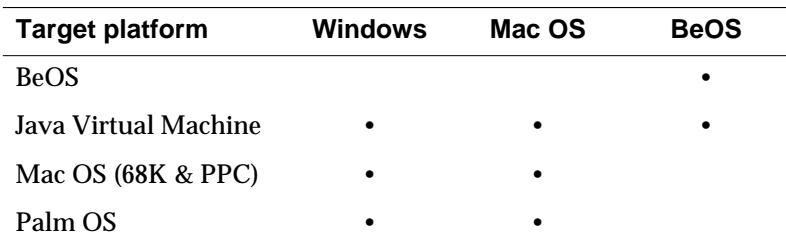

<span id="page-16-0"></span>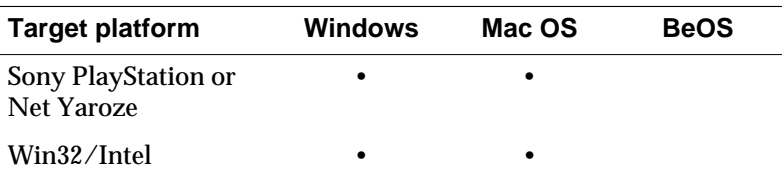

The CodeWarrior product you purchased does not include compilers and linkers for every possible target. Check the documentation for a list of targets supported by the product.

## **Libraries and Application Frameworks**

#### **Standard libraries**

Metrowerks includes standard libraries with its compilers, when appropriate for a target platform. CodeWarrior Professional includes MSL (Metrowerks Standard Library) for C and C++ for Win32/Intel and Mac OS. MSL C and MSL C++ are ANSI-conformant standard libraries. For Pascal, Metrowerks supplies "built-in" routines to conform to ANS Pascal, Turbo Pascal, and MPW Pascal.

#### **Target libraries**

To access the services and features of a target platform's operating system, Metrowerks also includes libraries and interface files from the target platform's manufacturer. For example, CodeWarrior Professional comes with Microsoft's Win32 SDK header files to develop software for the Win32/Intel platform.

#### **Application frameworks**

Programming for modern, graphical operating systems like Mac OS, Windows 95/NT, and Java is non-trivial, and that's where an application framework helps. A framework supplies standardized code to handle many common programming tasks, making the creation and design of a new application much easier and faster.

The CodeWarrior comes with several complete application frameworks, one for each major CodeWarrior target.

#### <span id="page-17-0"></span>**Table 2.4 Frameworks supported**

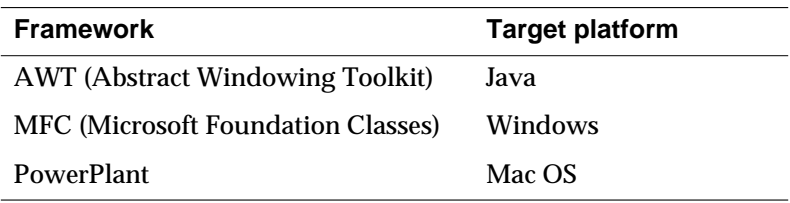

## **CodeWarrior Documentation**

Metrowerks CodeWarrior comes with a wealth of online documentation. This is found in the CodeWarrior Documentation folder on the CodeWarrior Professional Reference CD-ROM or through the CodeWarrior Reference Web Site installed on your computer's hard drive. For more information on using documentation to learn about CodeWarrior, see ["Using CodeWarrior" on page 51.](#page-50-0)

#### **Finding information for a specific target platform**

To learn the use CodeWarrior to develop software for a particular target platform, refer to the appropriate *Targeting* manual that comes with CodeWarrior Professional. For example, to learn and develop an application or DLL for Win32/Intel using CodeWarrior, read *Targeting Win32*.

Every *Targeting* manual has the following:

- a description of the tools you'll use to develop software for the target platform it covers
- a tutorial
- steps to configure different kinds of projects for the platform
- relevant libraries and other useful information

#### **Getting printed documentation**

Some manuals titled *Inside CodeWarrior* are available as printed books. Contact your local distributor or browse the Metrowerks Web page (http://www.metrowerks.com) for information .

#### <span id="page-18-0"></span>**Example Projects**

CodeWarrior Professional comes with lots of sample source code and projects to give you an insight into how others use CodeWarrior to develop software. You'll find this sample software in the CodeWarrior Examples folder on the CodeWarrior Professional Reference CD-ROM.

<span id="page-20-0"></span>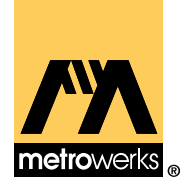

## **Installing CodeWarrior on Windows**

This chapter explains the installation procedure for the CodeWarrior Professional software package on PCs running Microsoft® Windows®. The topics in this chapter are:

- Windows System Requirements
- • [Before You Install on Windows](#page-21-0)
- • [Installation Procedure on Windows](#page-23-0)
- • [What's Installed on Windows](#page-26-0)

## **Windows System Requirements**

Metrowerks CodeWarrior requires the following hardware and software:

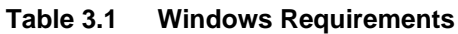

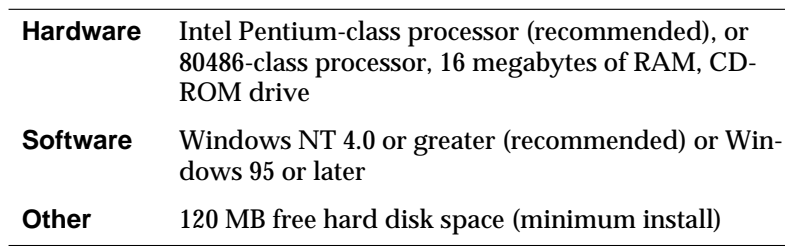

## <span id="page-21-0"></span>**Before You Install on Windows**

Before installing the software on your Windows computer, you should:

#### **1. Read the Metrowerks Software License.**

Make sure you understand and agree with the ["Software License"](#page-64-0)  [on page 65](#page-64-0) before installing the software.

#### **2. Make sure your software package is complete.**

This software package should contain:

- 1. *QuickStart Professional* guide (optional on some products and updates)
- 2. A *CodeWarrior Professional Windows Tools* CD
- 3. A *CodeWarrior Professional Reference* CD
- 4. A registration card (optional on some products and updates)
- 5. Geekware catalog

**NOTE:** If any of these items are missing, contact your local distributor or Metrowerks sales (sales@metrowerks.com). See ["Metrowerks Support" on page 57 f](#page-56-0)or more information.

#### **3. Make sure your computer system meets the specified hardware and software requirements.**

See ["Windows System Requirements" on page 21.](#page-20-0)

#### **4. Quit all running applications before installing.**

To avoid installation problems, it is highly recommended that you quit all running applications before launching the CodeWarrior installation software.

**WARNING!** Be sure to turn off all virus protection software before running the installation software.

## <span id="page-22-0"></span>**Installation Overview on Windows**

The installation software on the CodeWarrior Professional Windows Tools CD-ROM installs all the necessary components you will need to use CodeWarrior. The installation software presents the options listed in Table 3.2.

#### **Table 3.2 Installation types for Windows**

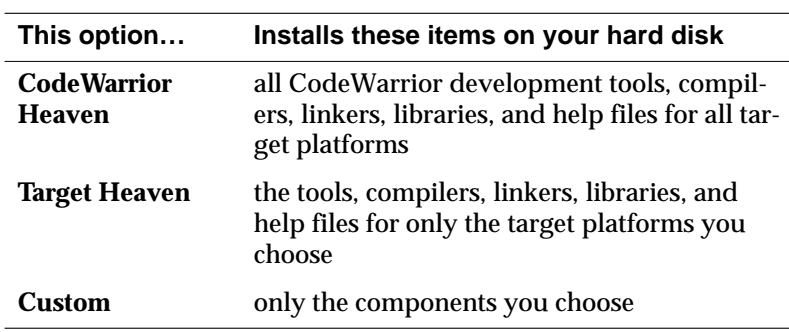

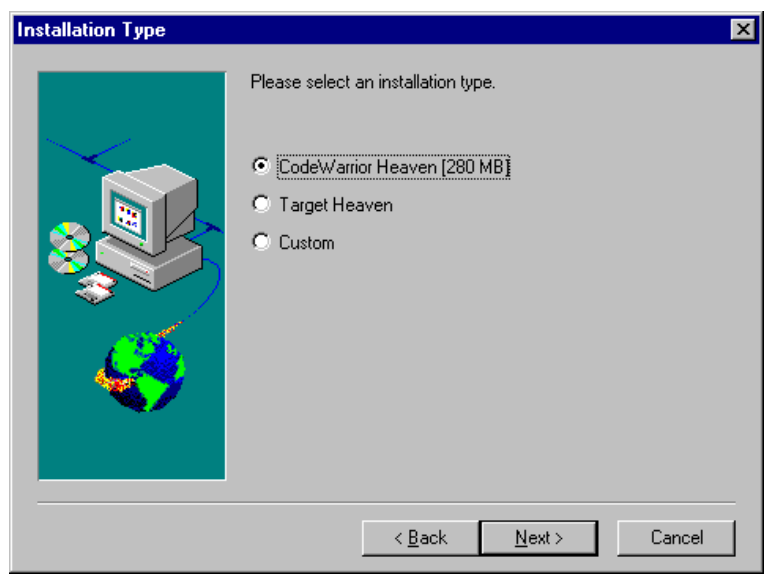

#### <span id="page-23-0"></span>**Figure 3.1 Metrowerks installation options**

## **Installation Procedure on Windows**

To install CodeWarrior Professional on a Windows computer:

**1. Back up and remove previous versions of CodeWarrior.**

The installation software on CodeWarrior Professional can't successfully install a new version of CodeWarrior if an older version of CodeWarrior already exists on your computer. To remove the old version of CodeWarrior, launch the **Uninstall CodeWarrior** program. This program is available from the **Start** menu.

#### **2. Launch the CodeWarrior installation program.**

Insert the *CodeWarrior Professional Windows Tools* CD-ROM into your CD-ROM drive.

If the **Auto Insert Notification** setting for your CD-ROM drive is enabled, a dialog box will appear automatically when the CD is inserted or when you double-click the CD icon. Click **Launch CodeWarrior Setup** to begin installing CodeWarrior.

Alternatively, double-click the CD icon, then double-click the file named Setup.exe in the CD's top folder to begin installing CodeWarrior.

In a moment a window will appear, welcoming you to CodeWarrior Setup. Click **Next** to continue to the software license.

**TIP:** You can click **Cancel** anytime during the setup process to stop the installation and exit the installation program.

#### **3. Read the software license.**

When the software license appears, please read it. If you agree, click **Next** to continue to choose the installation type.

#### **4. Choose your installation type.**

See ["Installation Overview on Windows" on page 23 fo](#page-22-0)r a description of the options in the setup window. Click **Next** to continue to choose the destination to install the CodeWarrior software.

#### **5. Select a destination for the files.**

Choose location to install CodeWarrior on your hard disk. To accept the default location, just click **Next** to continue.

To change the location, click **Browse** to display a dialog box prompting you for a directory. Choose a new destination directory, click **OK**, then click **Next** to continue.

#### **6. Choose your installation components (Custom and Target Heaven installation types only).**

If you choose Custom or Target Heaven in step 4. then select the components you'd like to install on your computer's hard disk. Click **Next** to continue.

#### **7. Select a folder in the Shortcut menu.**

Choose the folder in the Shortcut menu that will display the CodeWarrior shortcuts as they'll appear in the **Start** menu, then click **Next**.

#### **8. Review your choices.**

Review all your installation choices. If you aren't satisfied, use the **Back** button to make changes. Otherwise, click **Next** to start the install operation. This might take several minutes.

#### **9. After installation, read the release notes.**

After installation, please read the file "What's New" for the latest release information, and refer to the Release Notes directory for additional release details.

#### **10. Install CodeWarrior documentation and examples.**

Repeat steps 1 through 8 using the *CodeWarrior Professional Reference* CD to install the CodeWarrior documentation, programming examples, third-party books, and other programming goodies.

**TIP:** Some of the documentation on the Reference CD exists in uncompressed format to allow direct viewing on the CD.

#### **11. Install Microsoft Internet Explorer.**

Microsoft Internet Explorer (MSIE) is required to fully access the CodeWarrior Reference Web Site. Although you may use other Web browser applications, Internet Explorer employs the features of the Reference Web site to its fullest capabilities. If you are using a browser other than Internet Explorer make sure it is set up to use Adobe Acrobat to open ".PDF" files.

If you don't already have MSIE on your hard disk, installation software is in the Doc Viewers directory on the *CodeWarrior Professional Windows Tools* CD.

#### **12. Install Adobe Acrobat.**

To read documents in the Reference Web Site, you must have Adobe Acrobat Reader installed on your hard disk. The Adobe Acrobat installation software is available in the root directory on the *CodeWarrior Professional Windows Tools* CD. Open the Acrobat Reader directory in the Doc Viewers directory and double-click the executable file to install Acrobat Reader.

## <span id="page-26-0"></span>**What's Installed on Windows**

Once the installation software is finished, you will have a Metrowerks folder installed on your hard disk. Inside will be all the components you chose during installation. See the documentation for information on what has been installed.

<span id="page-28-0"></span>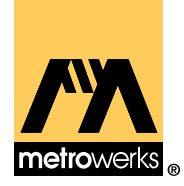

## **Installing CodeWarrior on Mac OS**

This chapter explains the installation procedure for the CodeWarrior Professional software package on Mac® OS computers. The topics in this chapter are:

- Mac OS System Requirements
- • [Before You Install on Mac OS](#page-29-0)
- • [Installation Overview on Mac OS](#page-30-0)
- • [Installation Procedure on Mac OS](#page-31-0)
- • [What's Installed on Mac OS](#page-33-0)

## **Mac OS System Requirements**

Metrowerks CodeWarrior requires the following hardware and software setup.

#### **Table 4.1 Mac OS requirements**

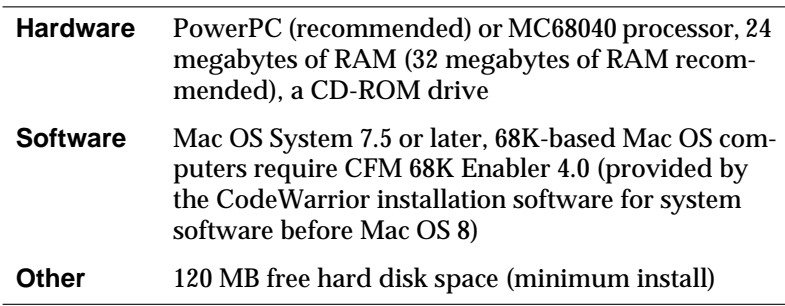

## <span id="page-29-0"></span>**Before You Install on Mac OS**

Before installing the software on your Mac OS computer, you should:

#### **1. Read the Metrowerks Software License.**

Make sure you understand and agree with the ["Software License"](#page-64-0)  [on page 65](#page-64-0) before installing the software.

#### **2. Make sure your software package is complete.**

This software package should contain:

- 1. *QuickStart Professional* guide (optional on some products and updates)
- 2. A *CodeWarrior Professional Mac OS Tools* CD
- 3. A *CodeWarrior Professional Reference* CD
- 4. A registration card (optional on some products and updates)
- 5. Geekware catalog

**NOTE:** If any of these items are missing, contact your local distributor or Metrowerks sales (sales@metrowerks.com). See ["Metrowerks Support" on page 57 f](#page-56-0)or more information.

#### **3. Make sure your computer system meets the specified hardware and software requirements.**

See ["Mac OS System Requirements" on page 29.](#page-28-0)

#### **4. Quit all running applications before installing.**

To avoid installation problems, it is highly recommended that you quit all running applications before running the Metrowerks software installer.

**WARNING!** Be sure to turn off all virus protection and file sharing software before running the installer.

## <span id="page-30-0"></span>**Installation Overview on Mac OS**

The installation software on the CodeWarrior Professional Mac OS Tools CD-ROM installs all the necessary components you need to use CodeWarrior. The installation software presents the options listed in Table 4.2.

#### **Table 4.2 Installation options for Mac OS**

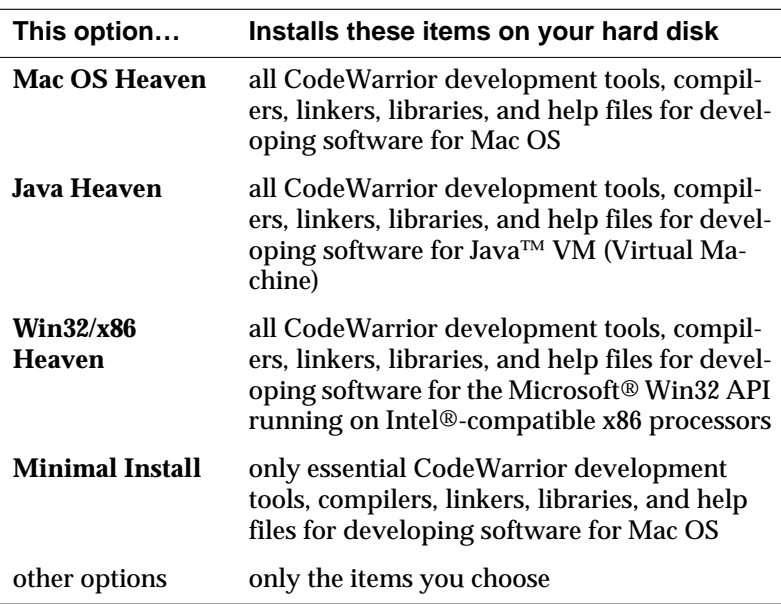

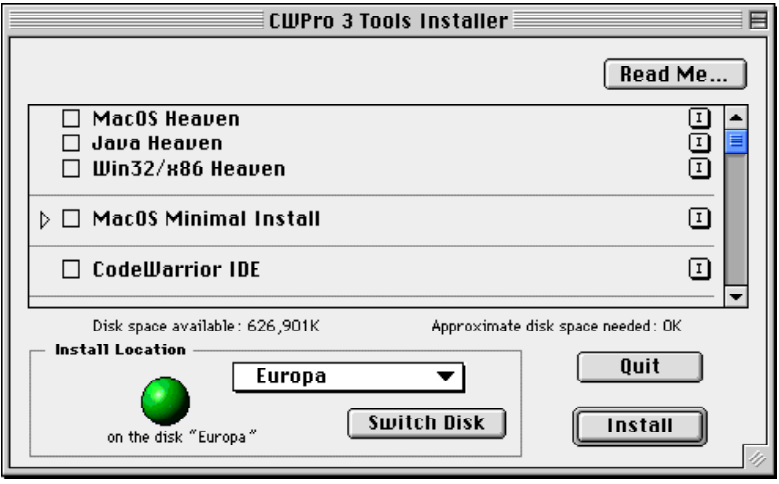

#### <span id="page-31-0"></span>**Figure 4.1 Metrowerks installer options**

**TIP:** To get more information about an option, click the  $\boxed{I}$  button to the item's right. A dialog will appear displaying the option's size and content.

## **Installation Procedure on Mac OS**

To install CodeWarrior Professional on your Mac OS computer:

**1. Launch the CodeWarrior installation software.**

Insert the *CodeWarrior Professional Mac OS Tools* CD-ROM into your CD-ROM drive and wait for the CD's icon to appear on the computer's desktop.

Double-click on the CD's icon. Then double-click the file named CWPro 3 Tools Installer in the CD's top folder to launch the application and display the welcome screen.

Click **Continue** to display the software license for CodeWarrior Professional.

#### **2. Read the software license.**

If you agree with the license, click **Accept** to display the release notes message.

#### **3. Read the release notes.**

When the release notes appear, please read them. Then click **Continue** to display the options window.

#### **4. Select a destination for the files.**

Choose location to install CodeWarrior on your hard disk using the Install Location popup menu (Figure 4.2).

#### **Figure 4.2 Install Location**

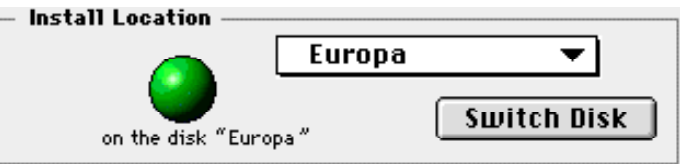

Choose the **Select Folder** from the popup menu to install to a specific folder on the currently selected disk drive. Click **Switch Disk** to choose the next available disk drive.

#### **5. Choose your installation options.**

See ["Installation Overview on Mac OS" on page 31](#page-30-0) for descriptions of the installable items. After choosing the components to place on your computer, click **Install**. The CodeWarrior installation process may take several minutes.

#### **6. After installation, read the release notes.**

If installation software might recommends restarting your computer, do so to make sure any system extensions are properly initialized before using CodeWarrior. Then please read the file "What's New" for the latest release information, and refer to the CW Release Notes folder for additional release details.

#### **7. Install CodeWarrior documentation and examples.**

Repeat steps 1 through 6 using the "CWPro 3 Reference Installer" application on the *CodeWarrior Professional Reference* CD to install the <span id="page-33-0"></span>CodeWarrior documentation, programming examples, third-party books, and other programming goodies.

**TIP:** Some of the documentation on the Reference CD exists in uncompressed format to allow direct viewing on the CD.

#### **8. Install Microsoft Internet Explorer.**

Microsoft Internet Explorer (MSIE) is required to fully access the CodeWarrior Reference Web Site. Although you may use other Web browser applications, you will not be able to take full advantage of the Reference Web Site's features. If you are using a browser other than Internet Explorer make sure it is set up to use Adobe Acrobat to open PDF files.

If you don't already have MSIE on your hard disk, launch its installation software in the Documentation Viewers folder on the *CodeWarrior Professional Reference* CD.

#### **9. Install Adobe Acrobat.**

To read documents in the Reference Web Site, you must have Adobe Acrobat Reader installed on your hard disk. If you don't already have Acrobat on your hard disk, launch its installation software in the Documentation Viewers folder on the *CodeWarrior Professional Reference* CD.

## **What's Installed on Mac OS**

Once the installation software is finished, you will have a Metrowerks folder installed on your hard disk. Inside will be all the components you chose during installation. See the documentation for information on what has been installed.

<span id="page-34-0"></span>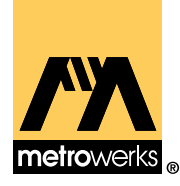

## **A Quick Tour of CodeWarrior**

This short tour gives new users a glimpse of the CodeWarrior Integrated Development Environment (IDE). The tour is an abridged version of the *Core Tutorials* which comes with CodeWarrior Professional. For a broader overview of CodeWarrior follow the *Core Tutorials*.

## **Guided Tour Overview**

The CodeWarrior IDE (Integrated Development Environment) is the center of CodeWarrior software development. From the IDE you edit, browse, compile, link, debug, and do many other programming tasks.

In this quick tour, you'll learn to do these tasks while working on an example project, gnu\_go.mcp:

- • [Launching the CodeWarrior IDE](#page-35-0)
- • [Setting IDE Preferences](#page-35-0)
- • [Opening a CodeWarrior Project](#page-38-0)
- • [Using the Project Window](#page-38-0)
- • [Using the CodeWarrior Editor](#page-43-0)
- • [Setting Target Options](#page-45-0)
- • [Building Projects with CodeWarrior](#page-47-0)
- • [Where to Go From Here](#page-49-0)

## <span id="page-35-0"></span>**Launching the CodeWarrior IDE**

In this section you learn how simple it is to launch the CodeWarrior IDE, thereby opening the gateway to a powerful set of programming tools and beginning your career as a code warrior.

Before you can begin learning about the CodeWarrior IDE, you'll need to launch it.

**Windows -** Click the **Start** button in the Task bar, choose **Programs**, choose **Metrowerks CodeWarrior**, then choose the **CodeWarrior IDE** item. The **CodeWarrior IDE** item will be in a different place in the Start menu if you didn't use the Start menu default setting while installing CodeWarrior.

**Mac OS-** Double-click the CodeWarrior IDE icon in the Metrowerks CodeWarrior folder.

The CodeWarrior IDE application launches, and its menu bar appears at the top of the screen.

The next section shows you how to customize the IDE.

## **Setting IDE Preferences**

With the CodeWarrior IDE up and running, let's introduce you to the Preferences dialog box. You use the Preferences dialog box to set options that apply to all projects you will work with in the CodeWarrior IDE.

This section shows you how to do these tasks with the Preferences dialog box:

- Opening the Preferences Dialog Box
- • [Viewing and Setting Options in Preference Panel](#page-37-0)
- • [Closing the Preferences Dialog Box](#page-37-0)

### **Opening the Preferences Dialog Box**

To change a preference, the Preferences dialog box must be open. To open the Preferences dialog box choose **Preferences** from the **Edit**
menu. The Preferences dialog box appears on the screen (Figure 5.1).

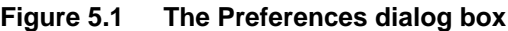

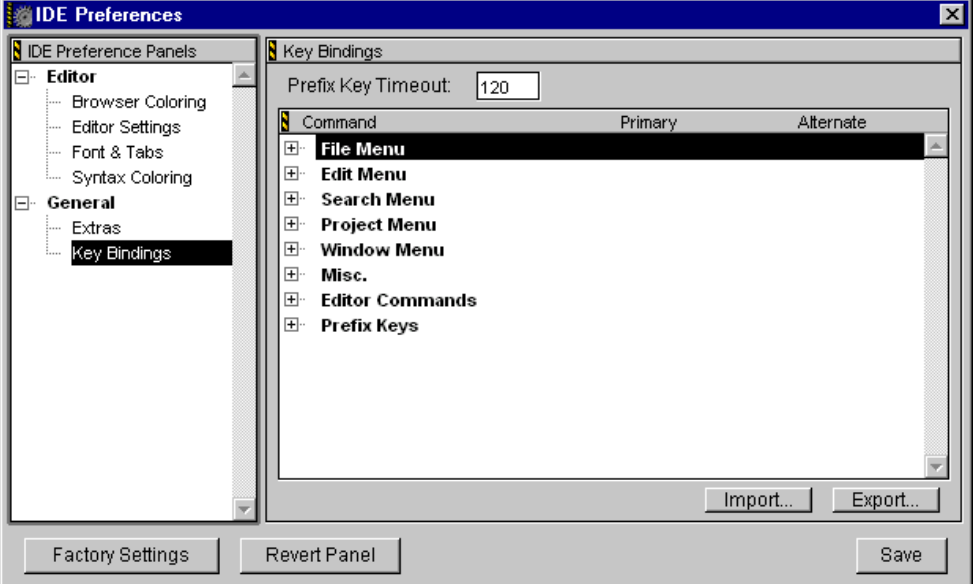

Let's take a moment to identify some of the items in the Preferences dialog box.

- **IDE Preference Panels** appears on the left side of the window. It shows a list of available preference panels. Selecting an item in this list displays its corresponding panel on the right side of the window.
- **Preference Panel** view displays the panel selected in the Preference Panels list. Changes made in the panel are reflected in all new projects you create afterward.

**NOTE:** The preference panels are fully discussed in the IDE User Guide.

The Preferences dialog box has three buttons that are always available to assist you in setting the various preference panel options (Figure 5.2).

### **Figure 5.2 The Preference window's buttons**

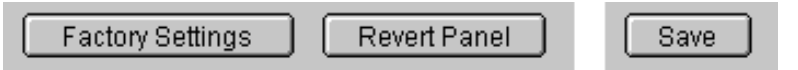

These buttons are:

- **Factory Settings** button resets the current panel to the default settings. Using Factory Settings only affects the current panel's settings.
- **Revert Panel** button restores the current panel settings to its initial state ,i.e., when the panel was first opened. Click this button if, after making changes to a panel's options, you decide the original settings were just fine.
- **Save** button commits any changes made in the preference panel. Once you're satisfied with the settings in the panel, click Save to commit to the changes.

### **Viewing and Setting Options in Preference Panel**

There are several different preference panels available in the Preference Panels list. To set a particular preference, you must choose its panel.

To view a Preference panel, click the panel name in the Preference Panel list or use the Up and Down arrow keys to change the selection. The selected panel name is highlighted in the Preference Panel List and the panel appears to the right of the list.

### **Closing the Preferences Dialog Box**

Once you finish setting your global preferences, just close the window. To close the Preferences dialog box, click the Preference window's close box or choose **Close** from the **File** menu. The Preferences dialog box closes.

Now that you understand the use of the Preferences dialog box, let's explore the process of opening a CodeWarrior project.

# **Opening a CodeWarrior Project**

Open a project file in exactly the same way you open any other file from within an application on your computer. In this step you open the gnu\_go.mcp project file.

A project is a collection of files and settings that the IDE's compilers and linkers use to create a program or other piece of software.

To open a project choose **Open** from the **File** menu to display a file dialog box. Then locate and select the gnu\_go.mcp project file and click Open. This file is in the Source Examples folder in the Core Tutorials folder on the *CodeWarrior Professional Reference* CD.

The IDE opens the project file and displays a Project window.

Now that you have a project open, let's explore the features of the Project window.

# **Using the Project Window**

To effectively use the CodeWarrior IDE, you should be familiar with the Project window. The window displays lots of information about a project, so identifying and understanding that information is our next step. The Project window has these items:

- • [View Tabs](#page-39-0)
- • [Toolbar](#page-39-0)
- • [Project Window Columns](#page-40-0)
- • [Groups](#page-41-0)
- • [Interface Pop-ups](#page-42-0)
- • [Context Pop-ups](#page-42-0)

### <span id="page-39-0"></span>**View Tabs**

The Project window uses view tabs to present different faces of information in the project. Click a view tab to change the information displayed in the Project window.

### **Figure 5.3 View tabs in the project window**

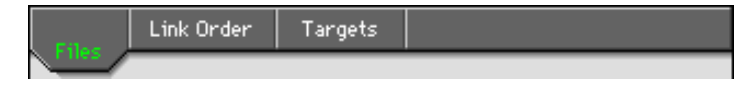

The Project window uses these view tabs:

- **Files**—enables you to inspect file information in a project.
- **Link Order**—enables you to specify the order in which files are compiled.
- **Targets** enables you configure the targets a project will build and the order in which the targets are built.

**NOTE:** The Link Order view sometimes has a different name. For example, when working with Mac OS 68K projects, the Link Order view becomes the Segment view.

### **Toolbar**

The Toolbar shows icon buttons that correspond to CodeWarrior IDE commands and functions.

### **Figure 5.4 The default toolbar in the Project window**

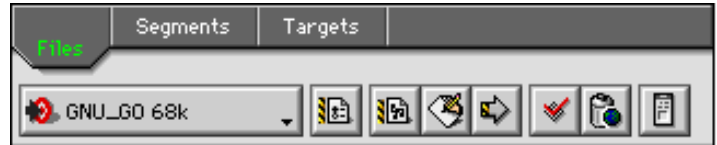

The toolbar appears in two formats:

- <span id="page-40-0"></span>• **Window Toolbar**—present in several windows within CodeWarrior, including the Project window. An example appears in [Figure 5.4.](#page-39-0)
- **Floating Toolbar**—appears as a floating palette that may optionally be anchored under the IDE's menu bar.

For information on customizing, hiding, and showing toolbars, see the *IDE User Guide*.

# **Toolbar Tooltips**

Use Tooltips to identify a button in a toolbar.

**Windows** To view a Tooltip, position the mouse pointer over the button without moving it for a moment.

**Mac OS** To view a Tooltip, press the Control key and position the mouse pointer over a toolbar button.

The Tooltip appears, describing the icon underneath the mouse pointer (Figure 5.5).

### **Figure 5.5 Viewing a Tooltip (on Windows)**

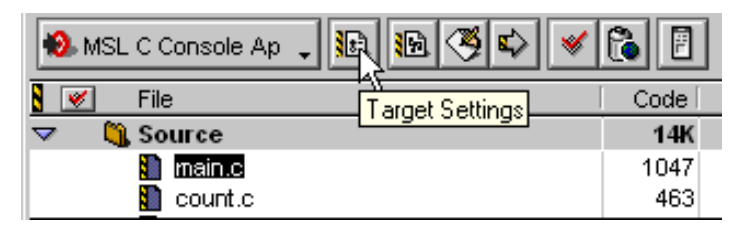

### **Project Window Columns**

The columns that appear in the Project window's File view are listed in .

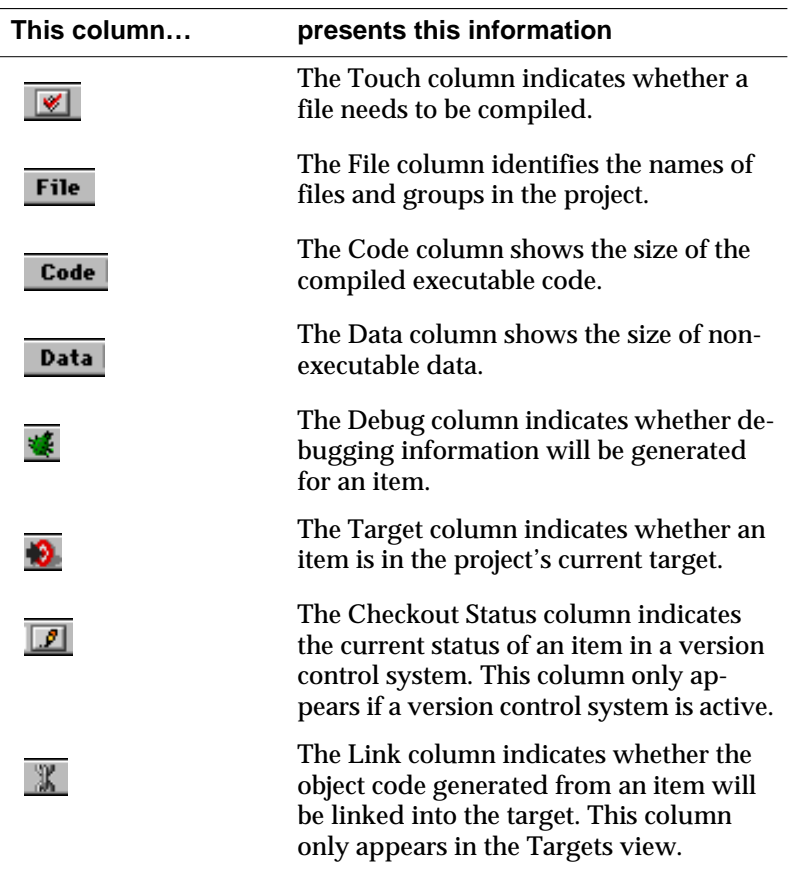

### <span id="page-41-0"></span>**Table 5.1 Columns in the Project window**

### **Groups**

Groups in the File view provide a way to organize project files into logical categories to help you keep track of your files. Groups do not effect the binary code produced by the compilers. The only outcome is on their organization within the Project window. They can be expanded to display their contents, collapsed to hide their contents, rearranged, added, and deleted from a project.

<span id="page-42-0"></span>**TIP:** Groups in the Segment view might have an effect on how object code is arranged in your program. For more information, consult the Targeting manual for the platform that your program will run on.

### **Interface Pop-ups**

Interface Pop-ups reveal additional information about the group or files associated with it. The two types of interface pop-ups are:

- **Group's Interface Pop-up**—displays a list of all files in that group.
- **File's Interface Pop-up**—displays a list of interface files required to compile the file, and allows you to "touch" the file which forces it to recompile on the next update or make operation.

To view an Interface Pop-up click on the pop-up menu to the right of the file or group name. The file or group interface pop-up appears.

# **Context Pop-ups**

The two forms of Context Pop-ups available in the Project window include:

- **Group Context Pop-up**—enables you to check syntax, preprocess, precompile, compile, disassemble, or remove it from the project.
- **File Context Pop-up**—does everything the Group Context Pop-up does as well as showing the File Path, and Reveal in Finder the file's location.

To View a Context Pop-up, position the cursor over a file or group name, then click and hold the mouse button down without moving the mouse. In a moment the File context pop-up appears.

Now that you have a better understanding of the Project Manager, let's move onto the next section and tour the CodeWarrior IDE's Editor.

# **Using the CodeWarrior Editor**

The CodeWarrior Editor window is where you will spend most of your time creating, editing, and navigating through source code for your project. This section introduces you to these editing tasks:

- Creating a New Text File
- Opening a File
- • [Entering Text into a File](#page-44-0)
- • [Saving Changes to a File](#page-45-0)

### **Creating a New Text File**

To create a new text file, just choose **New** from the **File** menu. A new untitled editor window will appear, ready for you to enter, edit, and save text or source code.

### **Opening a File**

There are a variety of ways to open a source code or text file from within a project.

### **Opening a file from the Project window**

You can open any editable text file listed in the Project window. In this step you open the main.c file from the gnu\_go.mcp project.

To open the main.c file in the Project window double-click its name in the Project window (Figure 5.6).

### **Figure 5.6 Opening a file from the Project window**

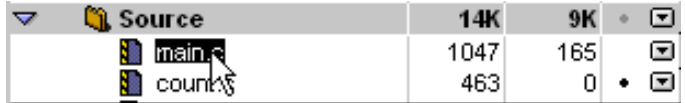

The file opens and appears in its own window.

<span id="page-44-0"></span>**TIP:** You can also select a file in the Project window using the arrow keys and press the Enter/Return key to open it.

### **Opening a file with a group pop-up**

You can also open an editable text file within a group by using the group pop-up that appears to the right of the group name. To open a file from a pop-up menu select the file from a group pop-up in the Project window (Figure 5.7).

### **Figure 5.7 Opening a file within a group pop-up**

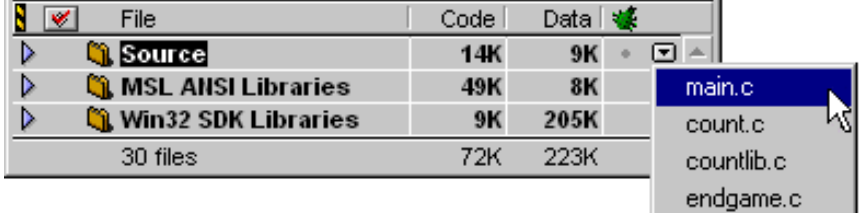

The file opens and appears in its own window.

### **Opening a file from the File menu**

You can use this method to open any text file, whether it is included in the project or not. In this step you open the file endgame.c using the **File** menu.

To open the endgame.c source code file choose **Open** from the **File** menu to display a file dialog box. Locate and select the endgame.c file, then click Open. The file appears in its own editor window.

# **Entering Text into a File**

Now that you have a file open in the editor, you can enter text or source code. The CodeWarrior Editor operates like a regular text editor, with many special features designed to ease navigation that are beyond the scope of this short tour.

<span id="page-45-0"></span>To enter text, position the cursor at the point where you want to insert text, click the mouse button to place the insertion point, then begin typing. Your keystrokes appear at the insertion point.

### **Saving Changes to a File**

As you modify your source code files, it's a good idea to save the changes to disk to prevent data loss. To save a file choose **Save** from the **File** menu. If the file has never been saved before, a file dialog box will appear prompting you for a location and a name for the file. Click **Save** when you are done.

The IDE saves the file.

Now that you are comfortable with the IDE's Editor, it's time to explore the Target Settings dialog box.

# **Setting Target Options**

Target settings apply only to the current target of the current project. Settings in one project or target in a project do not affect settings in another project or target. The Target Settings dialog box appears very similar to the Preferences dialog box, with many common features.

Projects can contain one or more targets. Every target in the project has its own unique settings. For example, you can have a debug target and a production target. You use the Target Settings dialog box to set a target's options.

This section shows you how to do these tasks with the Target Settings dialog box:

- • [Opening the Target Settings Dialog Box](#page-46-0)
- • [Viewing and Setting Options in a Settings Panel](#page-46-0)
- • [Closing the Target Settings Dialog Box](#page-46-0)

### <span id="page-46-0"></span>**Opening the Target Settings Dialog Box**

To change a target option, the Target Settings dialog box must be open. In this step you open the Target Settings dialog box.

To open the Target Settings dialog box choose *Target* **Settings** from the **Edit** menu. *Target* will be replaced by the name of the current target in the project file. On a PC running Windows for example, the targets include:  $qnu qo x86$ , and  $qo$  debug. On the Mac OS the targets include: gnu\_go 68K, gnu\_go PPC, and gnu\_go FAT.

The Target Settings dialog box opens on the screen.

**TIP:** You can also double-click a target name in the Targets view to open the Target Settings dialog box.

### **Viewing and Setting Options in a Settings Panel**

There are several different settings panels available in the Target Settings list. To set a particular target option, you must choose its panel.

To view a settings panel click the panel name in the Target Settings list, or use the Up and Down arrow keys to change the selection. The selected settings panel appears to the right of the list.

To learn about setting options in settings panels, consult the *Targeting* manual for the platform that your program will run on.

# **Closing the Target Settings Dialog Box**

Once you finish setting the target options, just close the window. To close the Target Settings dialog box click its close box or choose **Close** from the **File** menu. The Target Settings dialog box closes.

Now that you can set Target Settings for projects, it's time to build a compiled application from the gnu\_go.mcp project.

# **Building Projects with CodeWarrior**

In this section we'll introduce you to ways of building a project. Among the tasks the IDE provides for compiling, linking, running, and debugging your project are:

- Updating a Project
- Making a Project
- Running a Project
- • [Debugging a Project](#page-48-0)
- • [Building a Program](#page-48-0)

**TIP:** Before using a command in the Project menu to compile or link your project, make sure the IDE will operate on the right target by choosing it from the **Select Current Target** sub-menu in the **Project** menu.

### **Updating a Project**

Use **Bring Up To Date** on the **Project** menu to compile all modified or "touched" files. This process creates object code for compiled files, but does not link the code into a binary file.

### **Making a Project**

Use **Make** on the **Project** menu to link a project into a binary file. Make only creates binary files on the hard disk, it does not interactively run the final application.

### **Running a Project**

Use **Run** on the **Project** menu to launch the application created by your project. If the project type is not an application, the **Run** command is disabled. **Run** will update and link the code if necessary.

### <span id="page-48-0"></span>**Debugging a Project**

Use **Debug** on the **Project** menu to launch the application under control of the Debugger. You can then debug your code. **Debug** will also update and link the code if necessary.

# **Building a Program**

In this step you name the output application for the gnu $qo$ .mcp project, then compile, link, and run it.

### **To set the application name**

**Windows** Open the *Target* Settings dialog box, choose **x86 Target** in the settings panel list, choose **Application** from the **Project Type** pop-up menu, then enter gnu\_go.exe (without the quotes). Click **Save** when you are done.

**Mac OS** Open the Target Settings dialog box, choose **68K Target** in the settings panel list, choose **Application** from the **Project Type** pop-up menu, then enter gnu\_go (without the quotes). Click **Save** when you are done.

If an alert box appears asking to re-build the project, click **OK**.

**NOTE:** The name of *Target* in the *Target* Settings dialog box changes depending upon the target chosen in the Project window.

### **To build the gnu\_go application**

With the project information in place, it is now time to actually build the project. In this step you build the gnu go.mcp project.

Choose **Run** from the **Project** menu. The IDE compiles, links, then launches the gnu\_go application.

Congratulations! You've just compiled, linked, and executed an application using CodeWarrior.

# **Where to Go From Here**

The IDE does many tasks to make programming easier. However, not all features are covered in this tour. In summary, the IDE allows you to find and replace text in a single file or in many files, use the browser to highlight and navigate through source code objects, and debug your program.

For a guided tour of these powerful tools, read through and do the *Core Tutorials*.

For detailed information on using these advanced features, see the *IDE User Guide*.

For specific information about developing software for an operating system or processor, refer to its corresponding *Targeting* manual.

For complete information on where to look for more information on using CodeWarrior, refer to "[Using CodeWarrior" on page 51.](#page-50-0)

**6**

<span id="page-50-0"></span>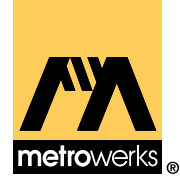

# **Using CodeWarrior**

This chapter points you to places where you can learn more about using CodeWarrior and programming in general, where to find updates and patches to CodeWarrior software, and how to get a list of shortcut keyboard controls for the IDE. The topics covered in this chapter are:

- Learning How to Use CodeWarrior
- • [Online Help](#page-52-0)
- • [Web Sites of Interest](#page-52-0)
- • [Additional Reference Material](#page-53-0)
- • [Getting Updates and Patches](#page-54-0)
- • [Shortcuts](#page-54-0)

# **Learning How to Use CodeWarrior**

Metrowerks includes a wealth of online documentation covering all aspects of programming with CodeWarrior. Metrowerks documentation files are in the CodeWarrior Documentation folder on the *CodeWarrior Professional Reference* CD.

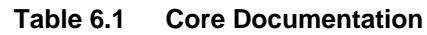

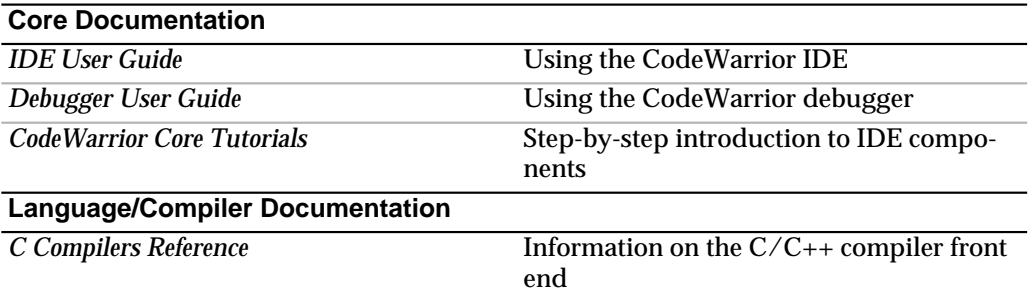

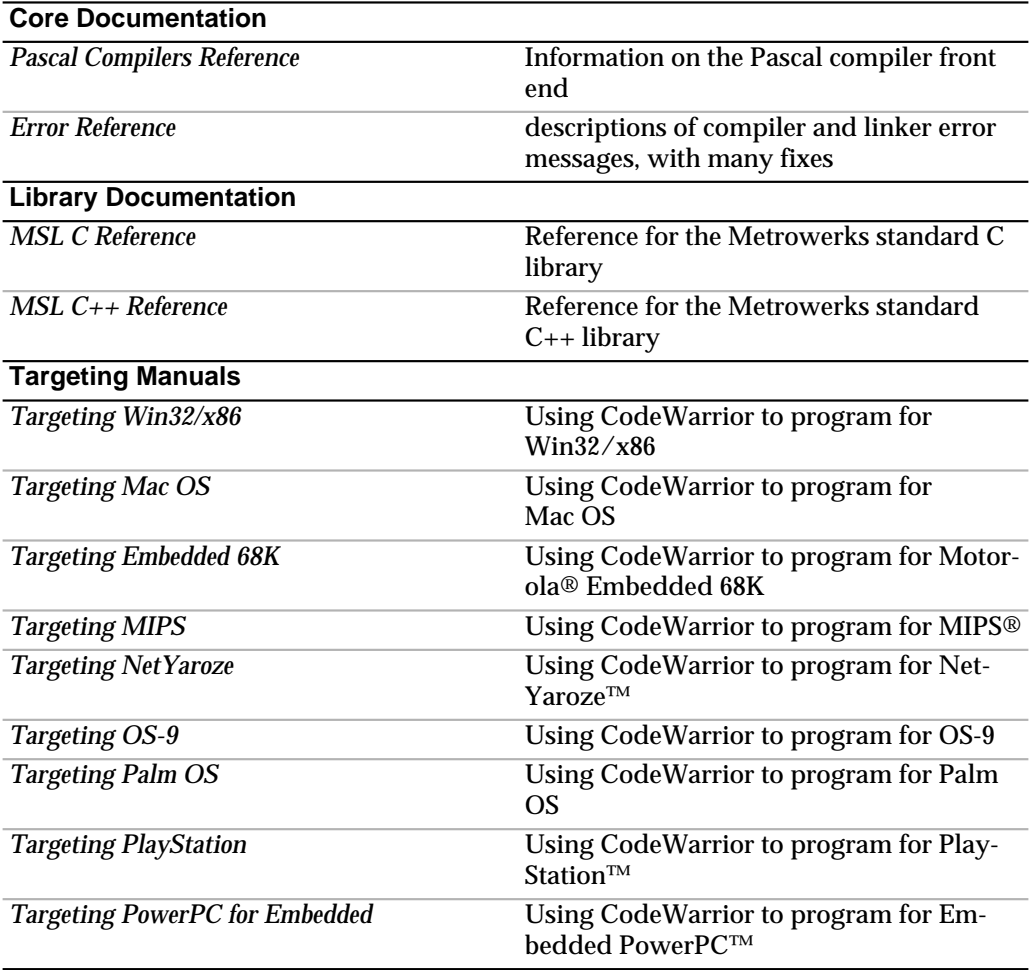

**NOTE:** Not all of the listed documentation comes with every Metrowerks product. See your product's CodeWarrior Documentation folder on the CodeWarrior Professional Reference CD-ROM to determine which ones are included in your package.

# <span id="page-52-0"></span>**Online Help**

Need immediate help? Metrowerks provides you with online assistance through a variety of tools. Table 6.2 below describes the various document formats used with online help, and a brief discussion of their use.

### **Table 6.2 Online Help Formats**

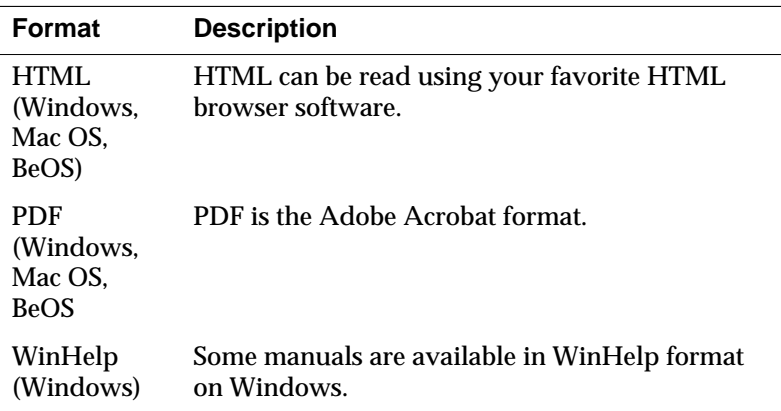

Check your Metrowerks product documentation to determine which online formats it supports.

# **Web Sites of Interest**

Programming tools change fast, and access to the latest information about a particular technology or programming environment is vital. Below are some of the major Web sites where developer information can be obtained:

<span id="page-53-0"></span>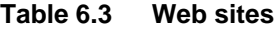

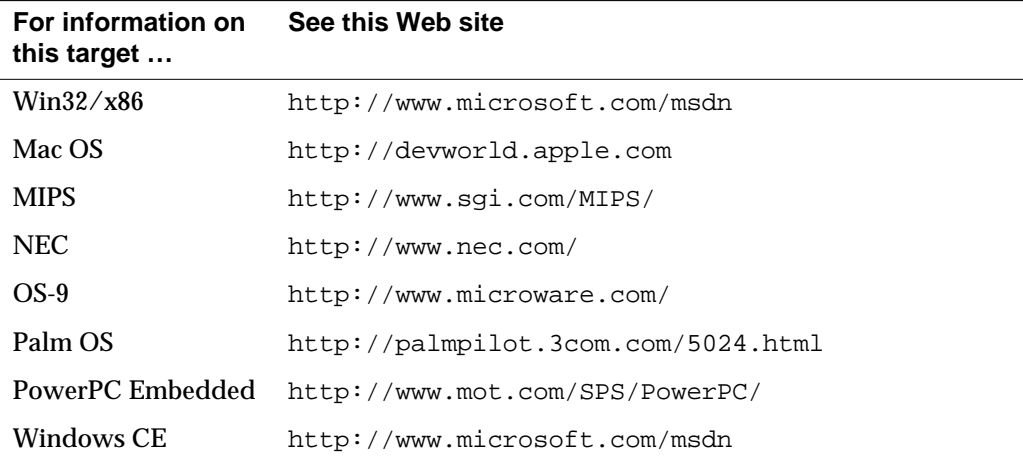

# **Additional Reference Material**

Learning to program requires additional reference materials. Metrowerks includes several wonderful programming books in the CodeWarrior Books folder on the CD. Table 6.4 lists several thirdparty books (found in your local bookstore) that can assist you in getting up to speed on your programming projects.

**Table 6.4 Third party books of interest**

| To learn | <b>Read this book</b>                                                                                                    |
|----------|----------------------------------------------------------------------------------------------------|
|          | New C Primer by Michael Waite and Stephen Prata<br>Teach Yourself C by Herb Schildt<br>The C Programming Language, 2nd Edition by B. Kernighan and D.<br>Ritchie |
| $C_{++}$ | $C_{++}$ Primer Plus, 2nd Edition by Stephen Prata<br>Teach Yourself C++ by Herb Schildt<br>The $C_{++}$ Programming Language, 2nd Edition by Bjarne Stroustrup. |

<span id="page-54-0"></span>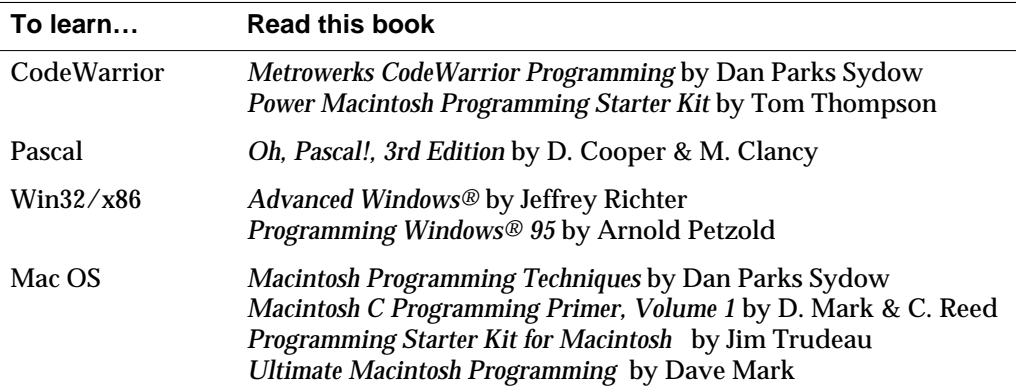

# **Getting Updates and Patches**

Occasionally Metrowerks makes software patches and small updates available through its Web site to enhance or correct bugs in an existing CodeWarrior product. You may download these patches and apply them to the CodeWarrior software installed on your computer.

For information on the latest patches to CodeWarrior software, browse http://www.metrowerks.com.

# **Shortcuts**

To get a list of keyboard shortcuts for the CodeWarrior IDE, see the *IDE User Guide*'s "Configuring IDE Options" chapter. This includes a table that lists the default key bindings in the **Key Bindings** preference panel.

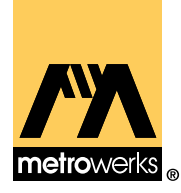

# **Metrowerks Support**

**7**

This chapter describes ways to contact Metrowerks with your questions on registration, site licensing, sales, and technical support.

The sections in this chapter are:

- Contacting Metrowerks
- Registration and Updates
- • [Technical Support](#page-57-0)
- • [Sales, Renewals, and Site Licensing](#page-58-0)
- • [Worldwide Distributors](#page-58-0)
- • [Metrowerks Store](#page-62-0)

# **Contacting Metrowerks**

Use the information shown in Table 7.1 to contact Metrowerks.

### **Table 7.1 Contacting Metrowerks**

**USA** Metrowerks Corporation Department 334 P.O. Box 9700 Austin, TX 78766-9700 U.S.A. tel: (512) 873-4700 fax: (512) 873-4900

# **Registration and Updates**

If this is the first time you've purchased CodeWarrior Professional, fill out and mail the registration card. After you register, you will have access to free Metrowerks CodeWarrior technical support and <span id="page-57-0"></span>become eligible for free updates (if your product qualifies for updates).

To register your Metrowerks product, or, if you have questions on your registration, contact Metrowerks using the information in Table 7.2.

**Table 7.2 Registration support**

| <b>Internet</b> | WWW: http://www.metrowerks.com<br>To register: register@metrowerks.com<br>Questions: reg-questions@metrowerks.com     |
|-----------------|----------------------------------------------------------------------------------------------------|
| Mail            | <b>Metrowerks Corporation</b><br>Dept. 334<br>P.O. Box 9700<br>Austin, TX 78766-9700<br>U.S.A.<br>fax: (512) 873-4901 |

# **Technical Support**

If you are having problems installing or using a Metrowerks product, contact Metrowerks Technical Support. Metrowerks offers technical support free of charge to registered users; however, you pay for toll charges and online service fees.

**Table 7.3 Technical support**

| World Wide Web | http://www.metrowerks.com           |
|----------------|-------------------------------------|
| email          | support@metrowerks.com              |
| newsgroup      | comp.sys.mac.programmer.codewarrior |
| Compuserve     | Goto: Metrowerks                    |
|                |                                     |

**NOTE:** To assist Technical Support in answering your question, please use the email Report Forms folder found in the Release Notes folder when submitting a support question.

# <span id="page-58-0"></span>**Sales, Renewals, and Site Licensing**

For information on a site license or buying a new Metrowerks product at a reduced price (with free updates, if applicable), for the U.S.A. and Canada, contact Metrowerks

### **Table 7.4 US and Canada distributors.**

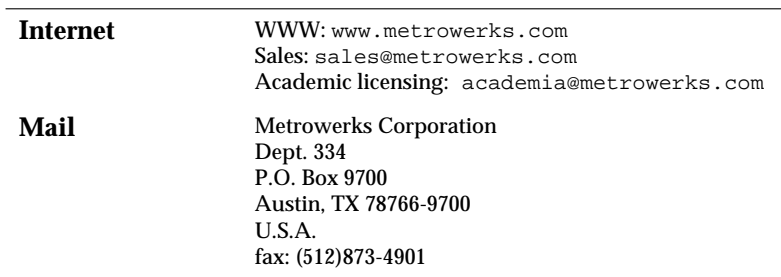

# **Worldwide Distributors**

If you live outside the U.S.A. or Canada, use [Table 7.5](#page-59-0) to contact the distributor in your area for customer support, upgrades, renewals, site licensing, and sales.

**NOTE:** Some distributors don't sell or support CodeWarrior embedded system products. Contact the distributor nearest you for information on the CodeWarrior products that company sells.

### <span id="page-59-0"></span>**Table 7.5 Worldwide distributors.**

#### **Australia & New Zealand**

Techflow Pty Ltd 5/17 Mooramba Road Dee Why, NSW 2099, Australia tel: +612 9971 4311 fax: +612 9982 3623 e-mail: sales@techflow.com.au WWW: www.techflow.com.au

#### **Brazil**

CAD Technology Rue Helena 218 cj. 80 Sao Paulo SP Brazil tel: +55 11 829 8257 fax: +55 11 820 4485 e-mail: cadtech@macbbs.com.br WWW: www.machbs.com.br/cadtech

#### **France & Belgium**

AWARE 1, rue du Dahoney 75011 Paris France Serveur First Class: 01 43 56 97 10 tel: +33 1 43 56 57 58 fax: +33 1 43 56 66 77 e-mail: gmasson@aware.fr WWW: www.aware.fr

**Germany** (embedded products only) ARS Software GmbH Starnberger Str. 22 D-82131 Gauting/Munich tel: +49 89/89 34 13 0 fax: +49 89/89/34 13 10 e-mail: info@ars.m.isar.de WWW: www.ars2000.com

#### **Austria**

Software-Schmiede GmbH. Huetteldorfor Str. 6/9 A-1150 Vienna Austria tel: +43 (1) 983 36 83 fax: +43 (1) 983 36 83-9 e-mail: mm@sw-schmiede.co.at, brains@brains.at

#### **Denmark**

SSA Tradings Laplandsgade 2300 Copenhagen S Denmark tel: +45 32 96 2666 fax: +45 32 96 2300 e-mail: kim@ssa.dk

### **France** (CodeWarrior for Palm OS only))

Intervalle 159 Avenue Gallieni 93170 Bagnolet France tel: +49 72 58 58 fax: +49 72 58 59 e-mail: giles.pommier@intervalle.fr

#### **Germany**

Promo GmbH Promo Datentechnik+Systemberatung GmbH Eduarstrasse 46-48 D-20257 Hamburg Germany tel: +49 40 85 17 44-0 fax: +49 40 85 17 44 44 e-mail: oliverk@promo.de WWW: www.promo.de

**Germany** (Windows® products only) Softline GmbH Appenweierer Strasse 45 D-77704 Oberkirch Germany tel: +49 78 02 92 46 00 fax: +49 78 02 92 42 40 e-mail: softinfo@softline.de

#### **Hungary**

BertDolf BT Keszkens u. 15. IV/9 H-1131 Budapest Hungary tel/fax: 361/330-5038 e-mail: bertdolf@starkingnet.hu

#### **Israel**

Kalanit Ltd. Doron Dreyer 16 Homa Umigdal St Tel-Aviv 67771 Israel fax: 972 3 5372928 e-mail: dreyer@kalanit.co.il

**Italy** (for embedded products only) Veratim Luca Lugari 13900 Biella Italy tel: +39 15-2522636 fax: +39 15-2521259 e-mail: lugari@biella.alpcom.it

#### **Hong Kong**

G & B Computerware Dist. Ltd. Unit A3 5/F Jing Hin Industrial Building 5 Wang Kee Street Kowloon Bay Hong Kong tel: +852 26617181 fax: +852 26614679 e-mail: gregoryr@hk.super.net

#### **Iceland**

Skúli Valberg Ólafsson EJS Grensásvegi 10 IS-108 Reykjavík Iceland tel: +354 563 3000 fax: +354 568-8487 e-mail: skuli@ejs.is ymin@ejs.is sidar@ejs.is

#### **Italy**

Essai Srl. c/o Apple Computer Spa Via Lanino 5 20144 Milano Italy tel: +39 477891 fax: +39 47789250 e-mail: metrowerks@essai.it

#### **Japan**

B.U.G. Inc. Tanaka Bldg., 1F, 1-1-36 Kiyoto 1-jyo, Toyohira-ku Sapporo, 004 Japan tel: +81 3 3486 6710 fax: +81 3 3486 6702 e-mail: cw-register@bug.co.jp

#### **Japan**

Metrowerks Co., Ltd. World Udagawa Bldg. 8F Udagawa-cho 36-6, Shibuya-ku Tokyo, 150 Japan tel: +8133 780 6091 fax: +8133 780 6092 e-mail: j-info@metrowerks.com WWW: www.metrowerks.com

#### **Poland**

Programac l. Chmielna 5/7, 00-021 Warszawa, Poland tel/fax: +48 228 269 291 e-mail: metrowerks@programac.com.pl

#### **Singapore**

DOML International Pte. Ltd. 100 Eu Tong Sen Street #04-15 Pearl's Centre Singapore 059812 Republic of Singapore tel:  $+652275455$ fax: +65 224 0279

**Sweden** (CodeWarrior for Palm OS only) Datanat AB P.O.Box 532 184 25 Akersberga Sweden 445 43 80-9 tel: +46 08 544 106 00 fax: +46 08 544 106 44

**Norway** (for embedded products only) AD Elektronikk AS P.O. Box 104 N-1405 Langhus Norway tel:  $+4764869970$ fax: +47 64 86 99 20

#### **Russia**

DPI Co. 39, Nizhnaya Krasnolelskaya St. Moscow 107066 Russia tel: +7(095)956 3974 fax: +7 (095) 264-2946

#### **Sweden**

Studentlitteratur AB Åkergränden 1 221 00 Lund Sweden tel: +46 46 31 22 22 fax: +46 46 30 53 39 e-mail: reine.lundgren@studentlitteratur.se WWW: www.studli.se

#### **Switzerland**

Innoware AG Stationsstrasse 53 Postfach CH-8603 Schwerzenbach (in Zurich) Switzerland tel: +41 1 908 44 00 fax: +41 1 908 44 10 E-mail: bvetter@innoware.ch

### **Metrowerks Support** *Metrowerks Store*

#### <span id="page-62-0"></span>**South Korea**

Elex Computer Elex Bldg. 40-17 Hangangro 3-ga Yongsan-ku Dept. Developer Support Seoul, Korea 140-013 tel: +82 2709 8317 fax: +82 2709 8453 e-mail: it0103@applelink.apple.com

#### **Ukraine**

Software MacKiev 65 Peremohy Pr. Kyiv, Ukraine, 254062 tel: +380 44 442 9295 fax: +380 44 443 1201 e-mail: macukraine@aol.com

#### **Taiwan**

Photin (Attn: Jolios Lin, Prod. Mgr.) FL. 8-1, No. 174, FU-HSIN N. Rd. Taipei Taiwan R.O. C. tel: +886 2 545 5216 fax: +886 2 514 0377 e-mail: jolios@email.photin.com.tw

### **UK, & Ireland**

Full Moon Software PO Box 862 Maidenhead Berks, SL6 0QJ United Kingdom tel: +44 1628 660242 fax: +44 1628 666084 e-mail: sales@fullmoon.com WWW: www.fullmoon.com

# **Metrowerks Store**

Visit the online locations in Table 7.6 to view the Metrowerks Store catalog.

### **Table 7.6 Online Geekware catalogs**

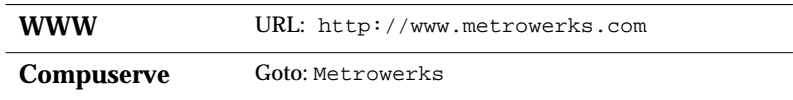

To purchase an item directly from Metrowerks, use the following numbers.

### **Table 7.7 Catalog sales**

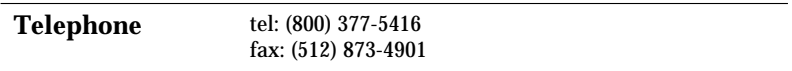

```
8
```
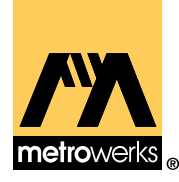

# **Software License**

PLEASE READ THIS LICENSE CAREFULLY BEFORE USING THE SOFTWARE. BY USING THE SOFTWARE, YOU ARE AGREEING TO BE BOUND BY THE TERMS OF THIS LICENSE. IF YOU DO NOT AGREE TO THE TERMS OF THIS LICENSE, PROMPTLY RETURN THE UNUSED SOFTWARE TO THE PLACE WHERE YOU OB-TAINED IT AND YOUR MONEY WILL BE REFUNDED.

**1. License.** The application, demonstration, system and other software accompanying this License, whether on disk, in read only memory, or on any other media (the "Software"), the related documentation and fonts are licensed to you by Metrowerks and its Licensors. You own the disk on which the Software and fonts are recorded but Metrowerks and/or Metrowerks' licensors retain title to the Software, related documentation and fonts. This License allows you to use the Software and fonts on a single computer. You may use a copy of the software on a home or portable computer, as long as the extra copy is never loaded at the same time the software is loaded on the primary computer on which you use the Software. You may make one copy of the Software and fonts in machine-readable form for backup purposes. You must reproduce on such copy the Metrowerks copyright notice and any other proprietary legends that were on the original copy of the Software and fonts. You may also transfer all your license rights in the Software and fonts, the backup copy of the Software and fonts, the related documentation and a copy of this License to another party, provided the other party reads and agrees to accept the terms and conditions of this License.

**2. Restrictions.** The Software contains copyrighted material, trade secrets, and other proprietary material. In order to protect them, and except as permitted by applicable legislation, you may not decompile, reverse engineer, disassemble or otherwise reduce the Software to a human-perceivable form. You may not modify, rent, lease, loan, distribute or create derivative works based upon the Software in whole or in part. If the Software was licensed to you for academic use, you may not use the Software for commercial product development. You may use the Software to develop freeware or shareware.

**3. Software Redistribution**. Appendix A hereunder contains specific information concerning software redistribution of different binaries licensed to you under this software license agreement.

In all cases of software redistribution and in order to protect Metrowerks and Metrowerks' Licensors intellectual property rights in the Software and redistributable libraries herein, you must reproduce on each copy a copyright notice that clearly states

"Copyright by [Licensee Name] and its Licensors,"

and distribute such Software and redistributable libraries pursuant to a valid agreement that is at least as protective of Metrowerks and Metrowerks' Licensors rights in the Software and redistributable libraries as this License.

**4. Termination.** This License is effective until terminated. You may terminate this License at any time by destroying the Software, related documentation and fonts and all copies thereof. This License will terminate immediately without notice from Metrowerks if you

fail to comply with any provision of this License. Upon termination you must destroy the Software, related documentation and fonts and all copies thereof.

**5. Export Law Assurances.** You agree and certify that neither the Software nor any other technical data received from Metrowerks, nor the direct product thereof, will be exported outside the United States except as authorized and as permitted by the laws and regulations of the United States. If the Software has been rightfully obtained by you outside of the United States, you agree that you will not re-export the Software nor any other technical data received from Metrowerks, nor the direct product thereof, except as permitted by the laws and regulations of the United States and the laws and regulations of the jurisdiction in which you obtained the Software.

**6. Government End Users.** If you are acquiring the Software and fonts on behalf of any unit or agency of the United States Government, the following provisions apply. The Government agrees that the Software and fonts shall be classified as "commercial computer software" as that term is defined in the applicable provisions of the Federal Acquisition Regulation ("FAR") and supplements thereto, including the Department of Defense ("DoD") FAR Supplement ("DFARS"). If the Software and fonts are supplied for use by DoD, it is delivered subject to the terms of this Agreement and either (i) in accordance with DFARS 227.7202-1(a) and 227.7202-3(a), or (ii) with restricted rights in accordance with DFARS  $252.227-7013(c)(1)(ii)$  (OCT 1988), as applicable. If the Software and fonts are supplied for use by any other Federal agency, it is restricted computer software delivered subject to the terms of this Agreement and (i) FAR 12.212(a); (ii) FAR 52.227-19; or (iii) FAR 52.227-14(ALT III), as applicable.

**7. Limited Warranty on Media.** Metrowerks warrants the compact disc on which the Software and fonts are recorded to be free from defects in materials and workmanship under normal use for a period of ninety (90) days from the date of purchase as evidenced by a copy of the receipt. Metrowerks entire liability and your exclusive remedy will be replacement of the diskettes and/or compact disc not meeting Metrowerks limited warranty and which is returned to Metrowerks with a copy of the receipt. Metrowerks will have no responsibility to replace a disk/disc damaged by accident, abuse or misapplication. ANY IMPLIED WARRANTIES ON THE COMPACT DISC, INCLUDING THE IMPLIED WAR-RANTIES OF MERCHANTABILITY AND FITNESS FOR A PARTICULAR PURPOSE, ARE LIMITED IN DURATION TO NINETY (90) DAYS FROM THE DATE OF DELIVERY. THIS WARRANTY GIVES YOU SPECIFIC LEGAL RIGHTS, AND YOU MAY ALSO HAVE OTHER RIGHTS WHICH VARY BY JURISDICTION.

**8. Disclaimer of Warranty on Metrowerks Software. You expressly acknowledge and agree that use of the Software and fonts is at your sole risk. Except as is stated above, the Software, any applications created with the Software, related documentation and fonts are provided "AS IS" and without warranty of any kind and Metrowerks and Metrowerks' Licensor(s) (for the purposes of provisions 7 and 8, Metrowerks and Metrowerks' Licensor(s) shall be collectively referred to as "Metrowerks") EXPRESSLY DISCLAIM ALL OTHER WARRANTIES, EXPRESS OR IMPLIED, INCLUDING, BUT NOT LIM-ITED TO, THE IMPLIED WARRANTIES OF MERCHANTABILITY, FITNESS FOR A PARTICULAR PURPOSE AND NONINFRINGEMENT. METROWERKS DOES NOT WARRANT THAT THE FUNCTIONS CONTAINED IN THE SOFTWARE WILL MEET YOUR REQUIREMENTS, OR THAT THE OPERATION OF THE SOFTWARE WILL BE UNINTERRUPTED OR ERROR-FREE, OR THAT DEFECTS IN THE SOFTWARE AND THE FONTS WILL BE CORRECTED. FURTHERMORE, METROWERKS DOES NOT WARRANT OR MAKE ANY REPRESENTATIONS REGARDING THE USE OR THE RESULTS OF THE USE OF THE SOFTWARE AND FONTS OR RELATED DOCU-**

**MENTATION IN TERMS OF THEIR CORRECTNESS, ACCURACY, RELIABILITY, OR OTHERWISE. NO ORAL OR WRITTEN INFORMATION OR ADVICE GIVEN BY METROWERKS OR A METROWERKS AUTHORIZED REPRESENTATIVE SHALL CREATE A WARRANTY OR IN ANY WAY INCREASE THE SCOPE OF THIS WAR-RANTY. WITHOUT LIMITING THE FOREGOING, METROWERKS DISCLAIMS ANY AND ALL EXPRESS OR IMPLIED WARRANTIES OF ANY KIND, AND YOU EXPRESSLY ASSUME ALL LIABILITIES AND RISKS, FOR USE OR OPERATION OF ANY APPLICATION PROGRAMS YOU MAY CREATE WITH THE SOFTWARE, IN-CLUDING WITHOUT LIMITATION, APPLICATIONS DESIGNED OR INTENDED FOR MISSION CRITICAL APPLICATIONS, SUCH AS PACEMAKERS, WEAPONRY, AIRCRAFT NAVIGATION, FACTORY CONTROL SYSTEMS, ETC." SHOULD THE SOFTWARE PROVE DEFECTIVE, YOU (AND NOT METROWERKS OR A METROW-ERKS AUTHORIZED REPRESENTATIVE) ASSUME THE ENTIRE COST OF ALL NECESSARY SERVICING, REPAIR OR CORRECTION. SOME JURISDICTIONS DO NOT ALLOW THE EXCLUSION OF IMPLIED WARRANTIES, SO THE ABOVE EX-CLUSION MAY NOT APPLY TO YOU.**

**9. Limitation of Liability.** UNDER NO CIRCUMSTANCES INCLUDING NEGLIGENCE, SHALL METROWERKS BE LIABLE FOR ANY INCIDENTAL, SPECIAL OR CONSE-QUENTIAL DAMAGES THAT RESULT FROM THE USE OR INABILITY TO USE THE SOFTWARE OR RELATED DOCUMENTATION, EVEN IF METROWERKS OR A METROWERKS AUTHORIZED REPRESENTATIVE HAS BEEN ADVISED OF THE POS-SIBILITY OF SUCH DAMAGES. SOME JURISDICTIONS DO NOT ALLOW THE LIMITA-TION OR EXCLUSION OF LIABILITY FOR INCIDENTAL OR CONSEQUENTIAL DAM-AGES SO THE ABOVE LIMITATION OR EXCLUSION MAY NOT APPLY TO YOU.

In no event shall Metrowerks' total liability to you for all damages, losses, and causes of action (whether in contract, tort (including negligence) or otherwise) exceed that portion of the amount paid by you which is fairly attributable to the Software and fonts.

**10. Controlling Law and Severability.** This License shall be governed by and construed in accordance with the laws of the United States and the State of California, as applied to agreements entered into and to be performed entirely within California between California residents. If for any reason a court of competent jurisdiction finds any provision of this License, or portion thereof, to be unenforceable, that provision of the License shall be enforced to the maximum extent permissible so as to effect the intent of the parties, and the remainder of this License shall continue in full force and effect.

**11. Complete Agreement.** This License constitutes the entire agreement between the parties with respect to the use of the Software, the related documentation and fonts, and supersedes all prior or contemporaneous understandings or agreements, written or oral, regarding such subject matter. No amendment to or modification of this License will be binding unless in writing and signed by a duly authorized representative of Metrowerks. Should you have any questions or comments concerning this license, please do not hesitate to write to Metrowerks Corp., P.O. Box 334, Austin, TX 78758, USA. Attn: Warranty Information.

#### **Appendix A - Software Redistribution Information for CodeWarrior SDK**

In all cases of software redistribution and in order to protect Metrowerks and Metrowerks' Licensors intellectual property rights in the Software and redistributable libraries herein, you must reproduce on each copy a copyright notice that clearly states

"Copyright by [Licensee Name] and its Licensors,"

and distribute such Software and redistributable libraries pursuant to a valid agreement that is at least as protective of Metrowerks and Metrowerks' Licensors rights in the Software and redistributable libraries as this License. Without limiting the foregoing, in no event shall licensee attempt to expand Metrowerks' warranty or other obligations for the Software and redistributable libraries beyond that set forth in this agreement.

The following list describes the Software and redistributable libraries that licensees hereunder may incorporate into their own programs and distribute (only in object code form) only in conjunction with and as part of their own programs, pursuant to the terms of this Software License in the event the Software and redistributable libraries listed hereunder are distributed by Metrowerks to the licensee as part of the current CodeWarrior CD-ROM.

These files in object code form only and bundled with Licensee software only, can be distributed by Licensee to end users directly or indirectly through dealers, distributors, VARs, OEMs and other relicensors.

#### **Metrowerks Software and Redistributable Libraries**

\*The PowerPlant Library and sample code in object code form

\*The Metrowerks Standard Library and sample code in object code form

\*The Latitude Library and sample code in object code form

Note: Licensees may not distribute the source code of the PowerPlant Library, Metrowerks Standard Library, Latitude Library any derivative thereof, or sample code thereto, without express written permission from an authorized officer of Metrowerks Corp.

 The Java VM and associated runtime libraries contained in the RedistributableVM.sit archive found in the Java support folder.

#### **Apple Computer Software and Redistributable Libraries**

Object-code derivations of sample code and final versions of the following files:

\* AppleScript runtime files (AppleScript, Inline Filter, AppleScriptLib, ObjectSupportLib, Beep, Choose Application, Choose File, Current Date, Display Dialog, File Commands, Load Script, New File, Numerics, Read/Write Commands, Run Script, Scripting Components, Store Script, String Commands, Time to GMT, English Dialect).

\* XTND runtime files (Claris XTND System, contents of Claris Translators folder, XTND-InterfaceLib.o, XTNDInterfaceLib.o, XTND Power Enabler).

\* MacODBC runtime files (ODBC Configuration Manager, ODBC Setup, ODBC Driver Manager).

- \* Serial Switch
- \* Thread Manager
- \* Sound and Sound Manager
- \* File System Manager

\* Macintosh Drag and Drop, Clipping Extension, and Dragging Enabler, provided that the Licensee includes in a conspicuous place on the exterior of the packaging of the licensee programs, the following language: "Macintosh Drag and Drop included".

\* MacApp provided that the Licensee includes in a conspicuous place on the exterior of the packaging of the licensee programs, the following language: "Macintosh Drag and Drop included".

\* Apple Shared Library Manager files: Shared Library Manager and ASLM Resources

\* AppleSearch Client, AppleSearch Authentication, AppleSearch Communication, and AS-ClientLib.o.

- \* Apple Guide
- \* UGLibrary.o (Appleshare API glue)
- \* Apple MIDI Driver and MIDI Manager
- \* Mathlib
- \* Telephone Manager and TelMgrGlue.o

\* The following Communications Toolbox files: CTB Resources, CommToolboxExtensions.o, Apple Modem Tool, Text Tool, AppleTalk ADSP Tool, TTY Tool, XMODEM Tool, VT102 Tool, SerialTool, TTYFont, VT102Font, ADSP, AdminLAT, LAT, LAT Prep, and LAT Tool

\* The following MacSNMP, MacTCP, and MacX25 files: SNMPLibrary.cln.o, SNMPLibrary.clf.o, LibraryManager.n.o, LibraryManager.o, LAP802.a.o, LAP802.c.o, LAP802Arp.c.o, LAP802Mdev.c.o, LAPAsmUtil.a.o, LAPloopBack.a.o, FSDES.o, IPC-Glue.o, X25\_Interface\_Library.o

\* The following Network Software Installer files: Apple Token Ring NB, AppleTalk, Ether-Talk Phase 2, Network, Responder, Token Ring, TokenTalk Phase 2, and TokenTalk Prep

\* The following MacTCP-related HyperCard XCMDs (built from the sample source code in the HyperCard MacTCP Toolkit folder): TCPActiveOpen, TCPCharsAvailable, TCPClose, TCPNameToAddr, TCPOverview, TCPPassiveOpen, TCPRecvChars, TCPRecvMsg, TCPRecvUpTo, TCPRelease, TCPSend, TCPState, and TCPVersion

For any additional information on Apple-licensed software contact Apple's Software Licensing Department at the following address for further information:

Software Licensing Department Apple Computer, Inc. 2420 Ridgepoint Drive, MS: 198- SWL, Austin, TX, 78754 Telephone: 512/919-2645 AppleLink: SW.LICENSE

#### **Motorola Software and Redistributable Libraries**

\* The following LibMoto files: atan.o, fatan.o, fpow.o, fsqrt.o, ftrig.o, memmove.o, pow.o, sqrt.o, strcmp.o, strlen.o, stncmp.o, trig.o, in both statically linkable and dynamically linkable object code formats for all PowerPC based operating systems for which Motorola provides a version of LibMoto.

See the Microsoft License agreement on the CodeWarrior CD-ROM for information on redistributable libraries and documents.

#### **Other Third Party Libraries**

Licensee may not distribute other third party libraries contained in the CodeWarrior CD-ROM, unless specific license terms that may accompany such libraries expressly authorize the licensee to distribute them to the customers of the licensee. In the event the licensee distribute such third party libraries based upon express authorization, the licensee must adhere strictly to the specific terms of such third party licensee.

For any additional information on Metrowerks-licensed software write or email to: Metrowerks Corp., P.O. Box 334, Austin, TX, 78758, USA. attn: Warranty Information. email: support@metrowerks.com

# **CodeWarrior**

# **QuickStart Professional**

### **Credits**

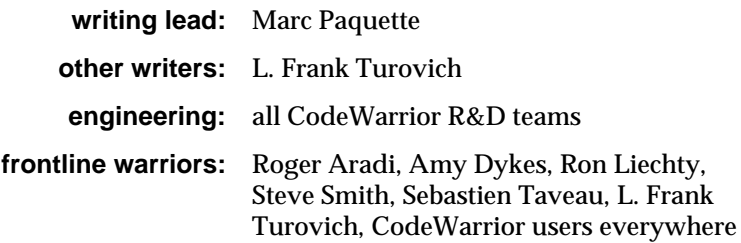

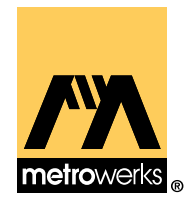

### **Guide to CodeWarrior Documentation**

CodeWarrior documentation is modular, like the underlying tools. There are manuals for the core tools, languages, libraries, and targets. The exact documentation provided with any CodeWarrior product is tailored to the tools included with the product. Your product will not have every manual listed here. However, you will probably have additional manuals (not listed here) for utilities or other software specific to your product.

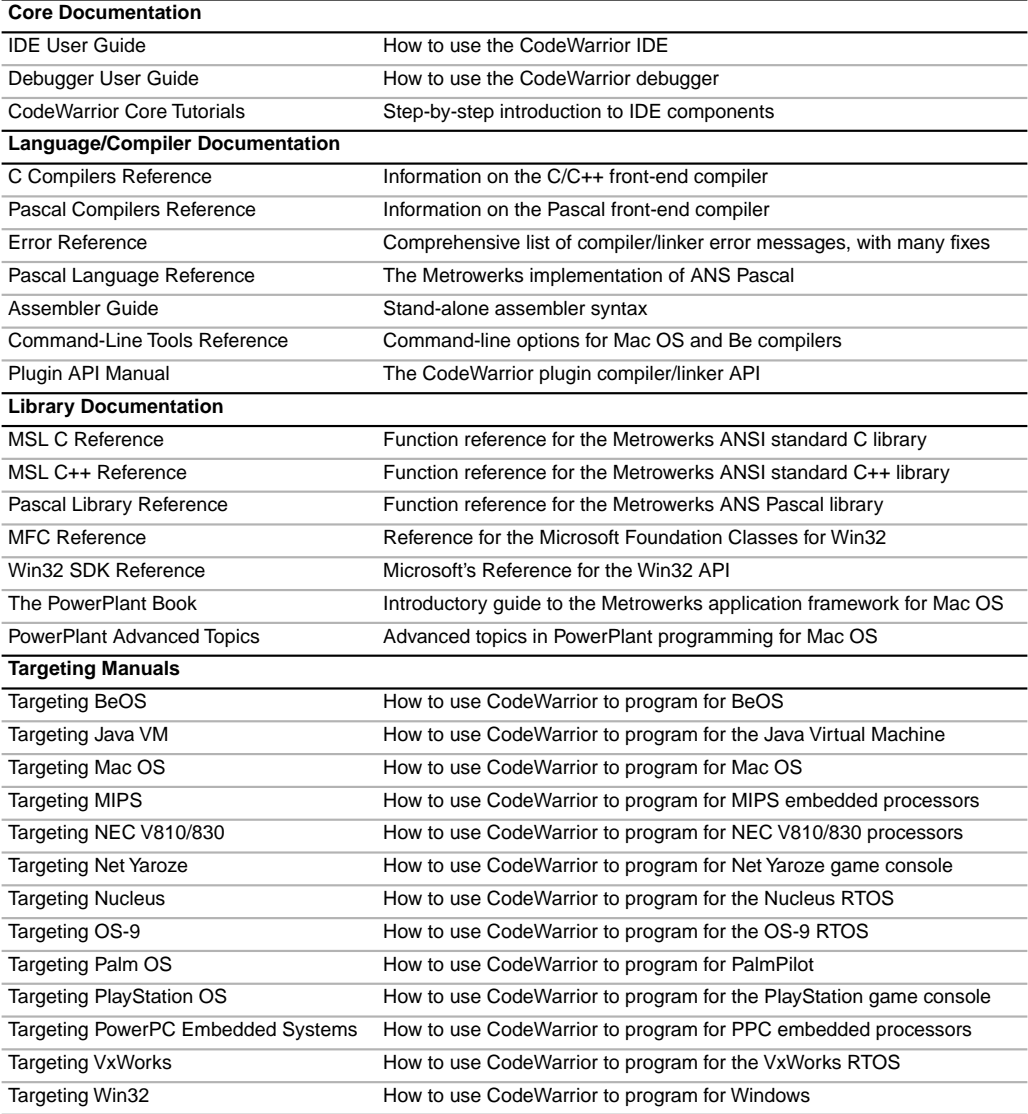